# <span id="page-0-0"></span>**Dell™ S2340T 显示器**

[用户指南](#page-1-0)

[将显示分辨率设置为](#page-2-0) [1920 x 1080](#page-2-0) [\(最大\)](#page-2-0)

本文档中的信息会随时变更,恕不另行通知。 **©2013 Dell Inc.** 保留所有权利。

未经 Dell Inc. 书面许可,严禁以任何形式复制本文档之内容。

本文中使用的商标: Dell 和 DELL 标志是 Dell Inc. 的商标; Microsoft 和 Windows 是 Microsoft Corporation 在美国及/或其他国家的商标或注册商标; Intel 是 Intel Corporation 在美国及其他国家的商标或主册商标; ATI 是 Advanced Micro Devices, Inc. 的商标; ENERGY STAR 是美国环保署的注册商标。作为 ENERGY STAR 合作伙伴, Dell Inc. 认定本产品符合 ENERGY STAR 能效方面的标准(except APJ)。

本文中用到的其它商标和品牌名称均属其各自拥有人所有。Dell Inc. 对于自己之外的商标和品牌名称没有任何专有利益。

型号 **S2340Tt**

**2013** 年 **5** 月 **Rev. A03**

# <span id="page-1-0"></span>**Dell™ S2340T** 显示器用户指南

[关于本显示器](#page-3-0)

[安装设置显示器](#page-17-0)

[操作显示器](#page-21-0)

[Dell Display Manager](file:///E|/DELL%20E-DOC/SORUCE%20E-DOC/Dell_S2340T_eDoc_source%20file_20130524/cs/ug/install.pdf) [用户指南](file:///E|/DELL%20E-DOC/SORUCE%20E-DOC/Dell_S2340T_eDoc_source%20file_20130524/cs/ug/install.pdf) (仅限**HDMI/DisplayPort**)

[故障排除](#page-38-0)

[附录](#page-44-0)

# 注、注意和警告

Ø 注: "注"表示可以帮助您更好使用显示器的重要信息。

 $\wedge$ 注意: "注意"表示可能会造成硬件损坏和数据丢失,并告诉您如何避免该问题。

警告: **"**警告**"**表示可能会造成财产损失、人身伤害或死亡。  $\triangle$ 

本文档中的信息会随时变更,恕不另行通知。 **©2013 Dell Inc.** 保留所有权利。

未经 Dell Inc. 书面许可,严禁以任何形式复制本文档之内容。

本文中使用的商标: Dell 和 DELL 标志是 Dell Inc. 的商标; Microsoft 和 Windows 是 Microsoft Corporation 在美国及/或其他国家的商标或注册商标; Intel 是 Intel Corporation 在美国及其他国家的注册商标; ATI 是 Advanced Micro Devices, Inc. 的商标; ENERGY STAR 是美国环保署的注册商标。作为 ENERGY STAR 合作伙伴, Dell Inc. 认定本产品符合 ENERGY STAR 能效方面的标准(except APJ)。

本文中用到的其它商标和品牌名称均属其各自拥有人所有。Dell Inc. 对于自己之外的商标和品牌名称没有任何专有利益。

型号 **S2340Tt**

**2013** 年 **5** 月 **Rev. A03**

### <span id="page-2-0"></span>将显示分辨率设置为 **1920 x 1080**(最大)

在 Windows<sup>®</sup> 7 或 Windows<sup>®</sup> 8 中:

- 1. 在桌面上右击,单击个性化。
- 2. 单击更改显示设置。
- 3. 按下鼠标左按钮将右移动移杆,将屏幕分辨率调整为 **1920 X 1080**。
- 4. 单击 确定。

如果您没有看到 1920 X 1080 选项, 那么您可能需要更新您的图形驱动程序。请选择下面最能描述您所使用计算机系统的情况, 然后按照提供的说明操作:

- **1:** [如果使用的是可以上网的](#page-46-0) **[Dell™](#page-46-0)** [台式机或](#page-46-0) **[Dell™](#page-46-0)** [便携式计算机。](#page-46-0)
- **2:** [如果使用的是非](#page-47-0) **[Dell™](#page-47-0)** [台式机、便携式计算机或图形卡。](#page-47-0)

# <span id="page-3-0"></span>关于您的显示器

**Dell™ S2340T** 显示器用户指南

- [包装物品](#page-3-1)
- [产品特性](#page-5-0)
- [识别零部件及控制装置](#page-5-1)
- [显示器规格](#page-8-0)
- [触控规格](#page-12-0)
- [摄像头](#page-12-1)[-](#page-12-1)[麦克风规格](#page-12-1)
- [即插即用功能](#page-13-0)
- 通用串行总线 ([USB](#page-13-1)) 接口
- [液晶显示器质量和像素规定](#page-15-0)
- [维护指导](#page-15-1)

#### <span id="page-3-1"></span>包装物品

您的显示器配有以下部件。请检查是否收到所有部件,如有遗漏请联系Dell。

■ 注: 某些物品为选配件, 因此您的显示器中可能不包括这些物品。在某些国家, 可能不提供某些功能或者媒体。

■ 注: 要安装其它支架, 请参阅相应的支架安装指南以了解安装说明。

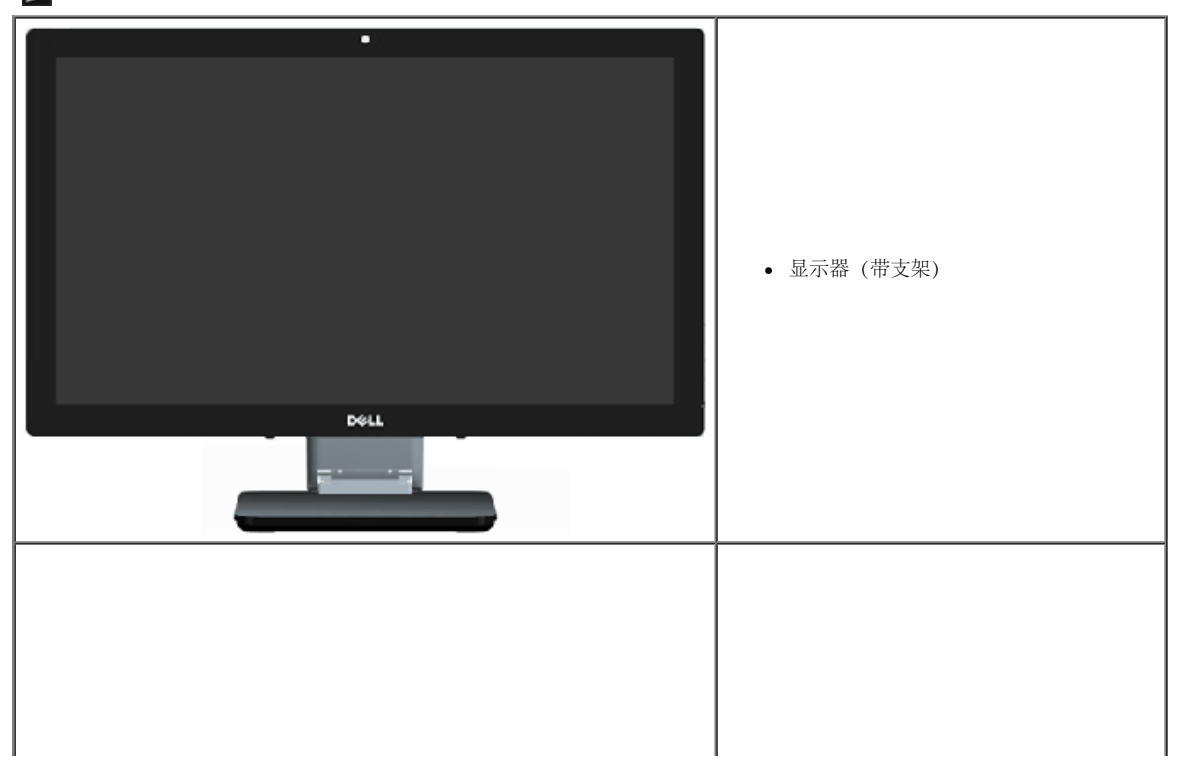

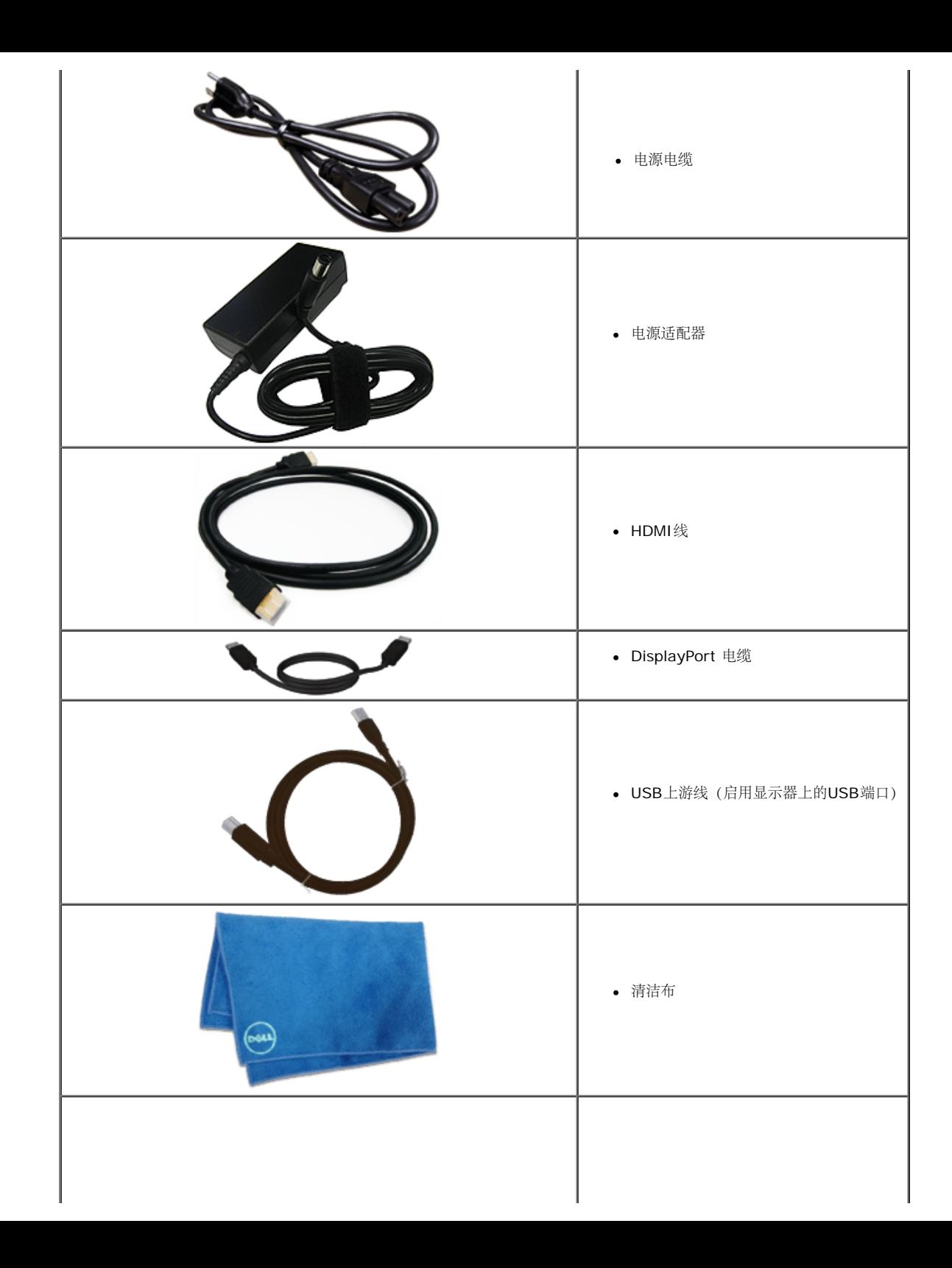

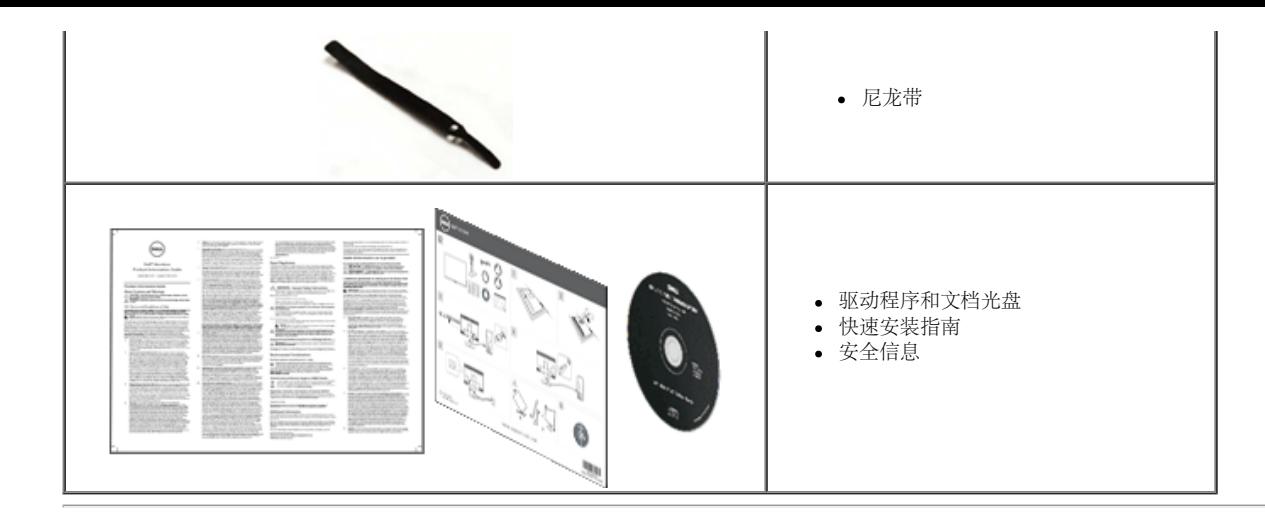

#### <span id="page-5-0"></span>产品特性

**S2340T** 平面显示器采用有源矩阵的薄膜晶体管(TFT)液晶显示屏(LCD)。显示器特性包括:

- 23英寸(58.42 cm)可视区域显示 (对角线测量) 。1920 x 1080分辨率, 支持低分辨率全屏。
- 宽视角, 可以坐着或站着观看或者从侧面观看。
- 倾斜和触控使用方案调整能力。
- 即插即用能力(需系统支持)。
- 屏幕显示(OSD)调整, 可方便地设置和优化屏幕。
- 软件和文档介质, 其中包括信息文件(INF)、图像彩色匹配文件(ICM)、Dell Display Manager软件应用程序、以及产品文档。
- 节能功能, 符合Energy Star要求(except APJ)。
- 图像增强功能。
- EPEAT银牌级别。
- 減少BFR/PVC使用。
- 无砷玻璃和无汞面板
- 超高动态对比度(开启时)。
- 附带Dell Display Manager软件 (在显示器随附光盘中)。
- TCO 6.0认证显示器。
- 分辨率为FHD 1080p (1920x1080)的摄像头以及双数字麦克风输入。
- 可从OSD菜单选择USB音频输入。
- 集成USB扩展坞千兆以太网(10/100/1000 Mbps)。
- 由双声道5W扬声器和立体声耳机插孔构成音频输出。
- 外部麦克风输入插孔。
- 最低PC配置: CPU第二代Intel®Core™ i5-2467M处理器,内存容量为4GB双通道DDR3 1333MHz, USB端口2.0,可读取CD-ROM,HDMI和DP,最小硬盘可用空间10GB。
- <span id="page-5-1"></span>■ 推荐的PC配置: CPU第二代Intel®Core™ i7系列处理器,内存容量为4GB双通道DDR3 1333MHz, USB端口3.0,可存取DVD-ROM, HDMI和DP,最小硬盘可用空间40GB。

识别零部件及控制装置 正视图

 电源 指示灯

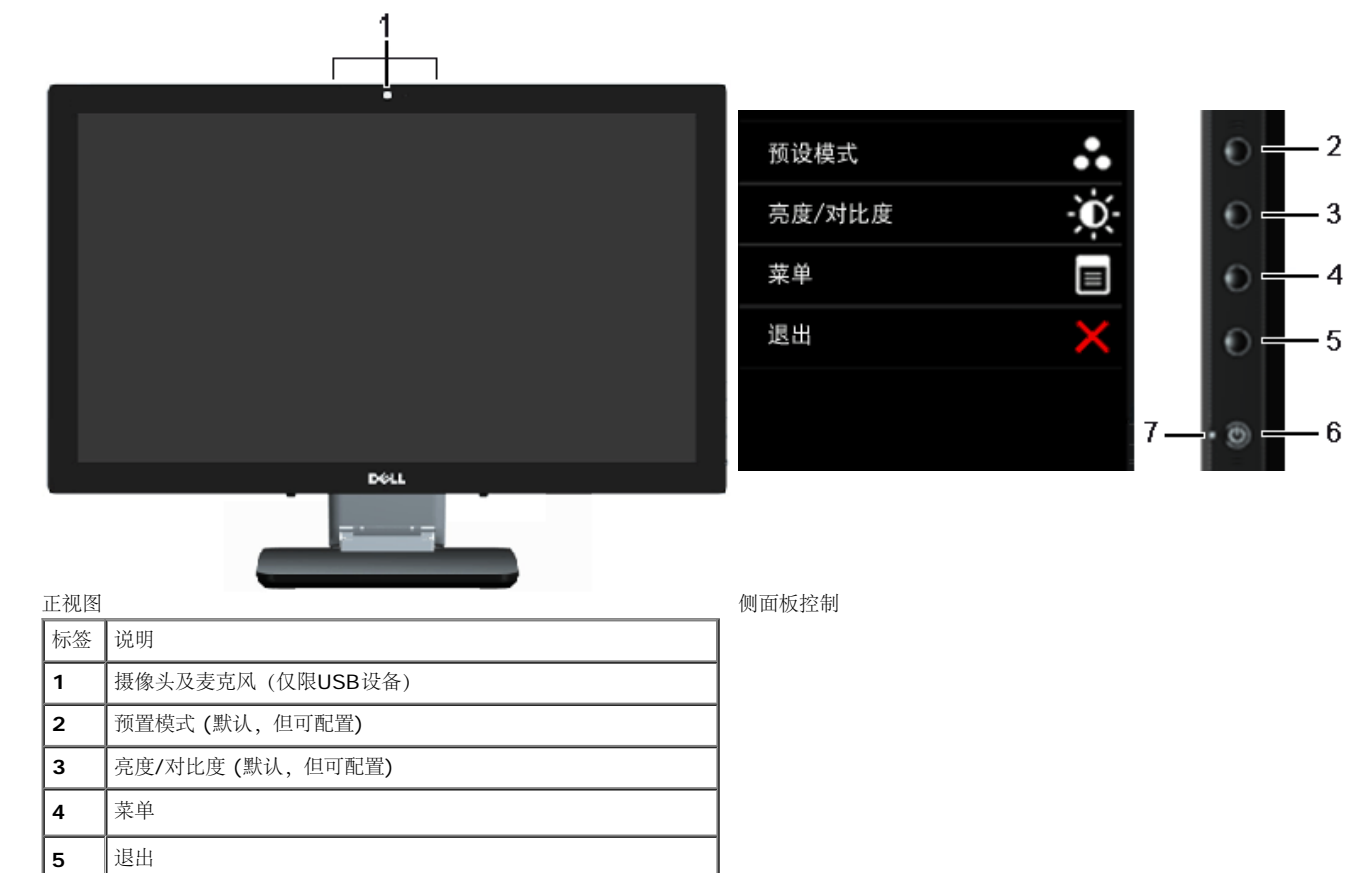

安全锁紧槽 帮助固定显示器。

● | 认证标签 | 列出了认证准许。

条形码序列号标签 如果您需要联系 Dell寻求技术支持请参考此标签。

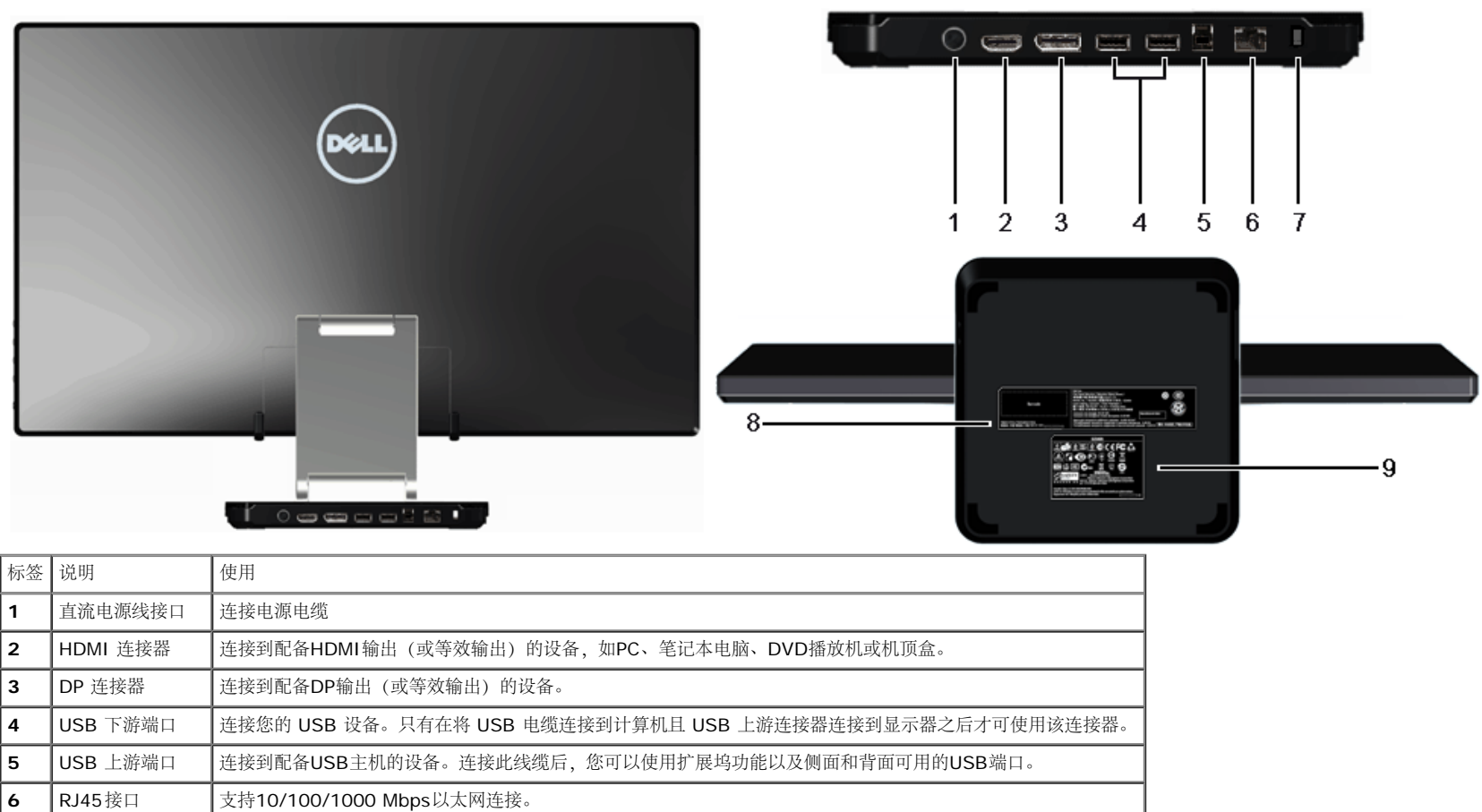

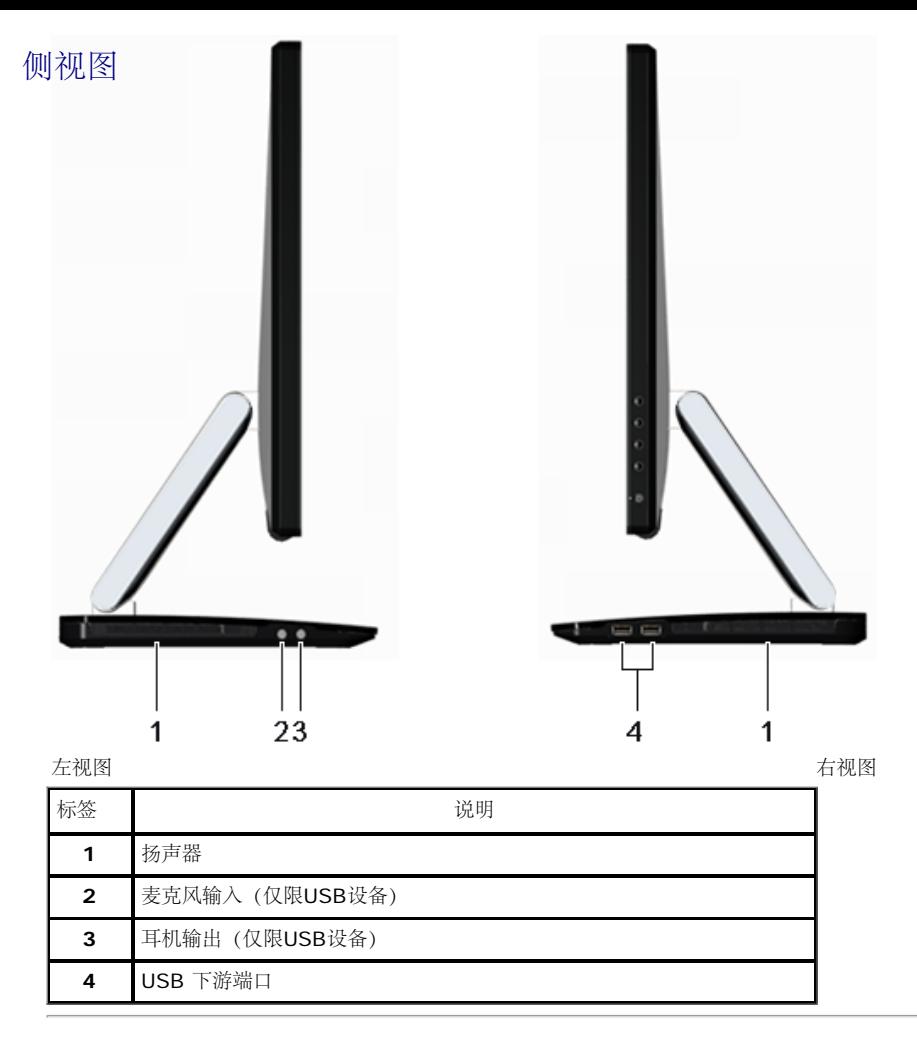

### <span id="page-8-0"></span>显示器规格

#### 平面显示屏规格

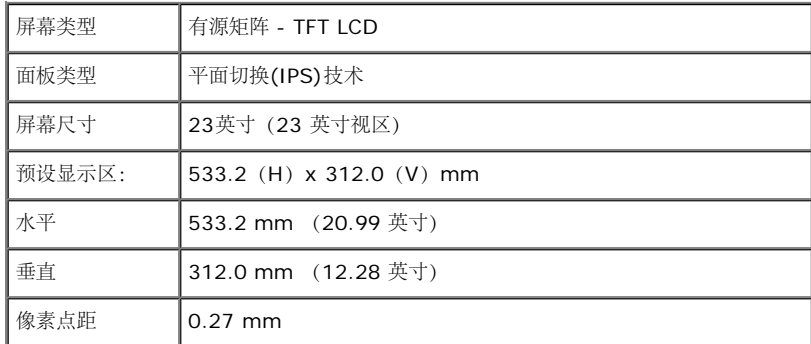

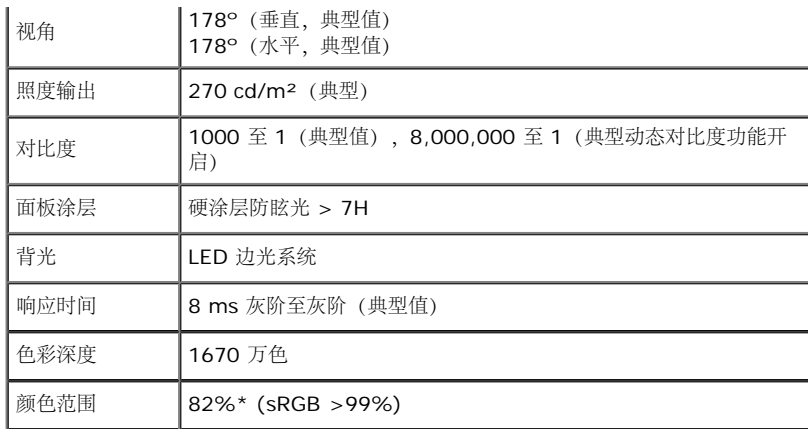

\*[S2340T] 颜色范围(典型值)基于 CIE1976 (82%) 和 CIE1931 (72%) 测试标准。

#### 分辨率规格

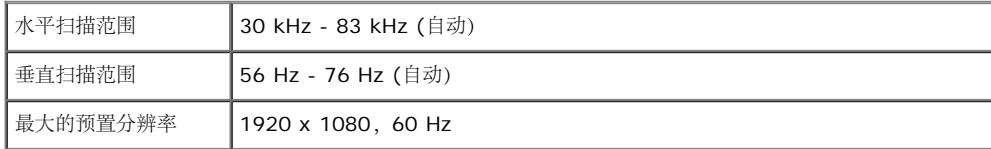

#### 支持的视频模式

│视频显示功能 ┃480p, 576p, 720p, 1080p, 480i, 576i, 1080i

#### 预设显示模式

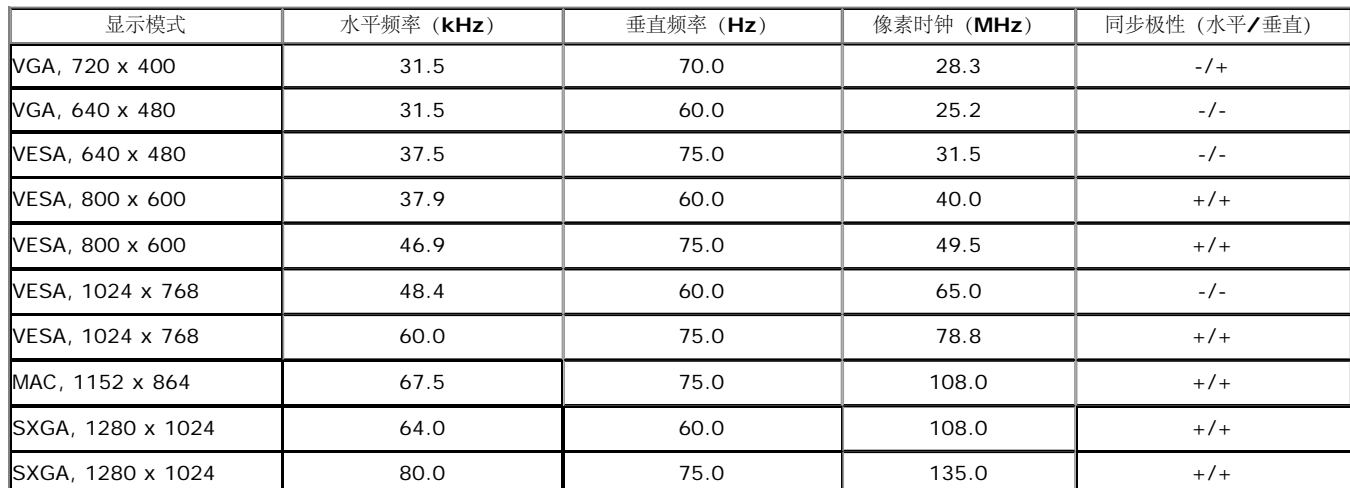

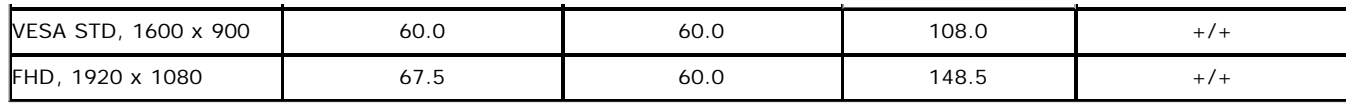

#### 电气规格

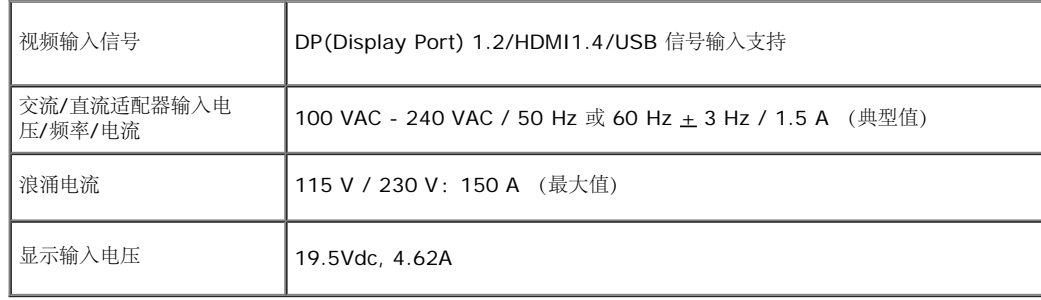

#### 物理特性

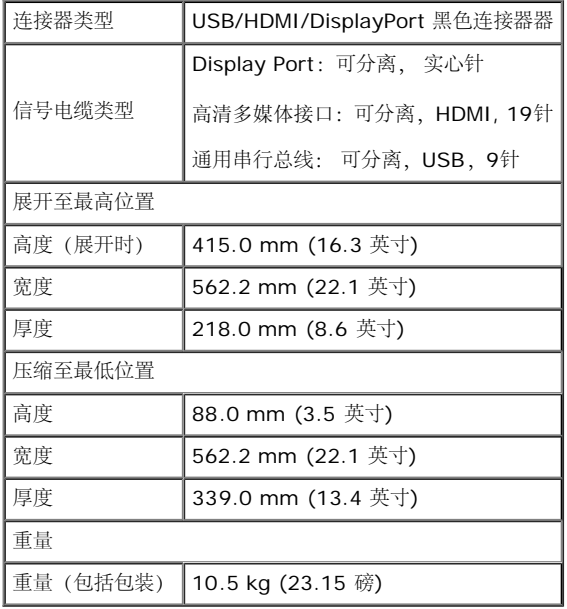

#### 环境特性

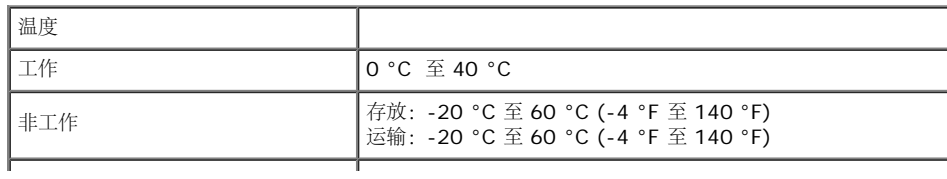

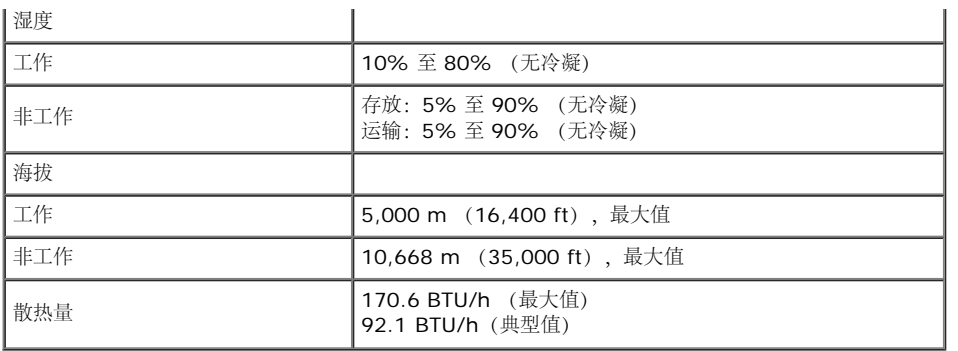

#### <span id="page-11-0"></span>电源管理模式

如果您的 PC 机中安装了符合 VESA DPM™ 规定的显卡或者软件,显示器可自动降低非使用状态时的功耗。这种功能称为节能模式\*。计算机检测到键盘、鼠标或者其它输入设备的输入信号时,显示器自动恢复运行。下表显示了这 种自动节能功能的功耗和信号:

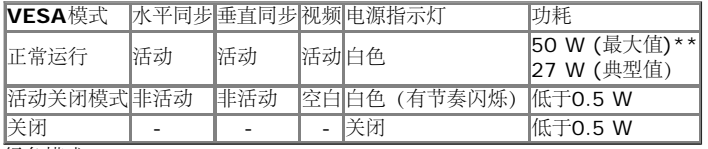

绿色模式:

开: 低功耗。(默认设置)

关: 正常功耗,使用高级USB功能。

只有在标准操作模式下,才能使用 OSD。 在停用模式下按任何按钮时,将会出现以下信息:

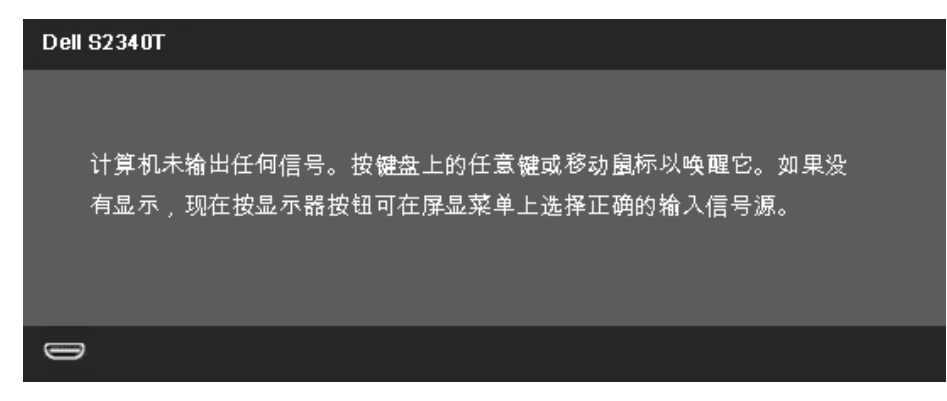

激活计算机和显示器以访问 OSD 菜单。

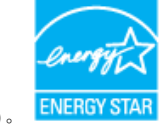

**《注:本显示器符合ENERGY STAR<sup>®</sup>标准(except APJ)。** 

\* 只有在切断显示器的电源时,关闭模式下的功耗才为 0。

\*\* 最大功耗(最大亮度、最大音频音量、并且使用触控、摄像头、以太网和USB)。

#### <span id="page-12-0"></span>触控规格

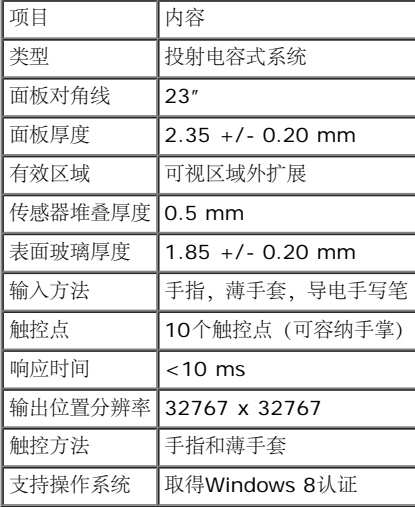

#### <span id="page-12-1"></span>摄像头**-**麦克风规格

#### 概述

集成USB摄像头和数字麦克风,可拍摄照片、视频,还可与其他计算机用户进行通讯。 摄像头位于显示器顶部,位置固定不变。 当摄像头开启时,摄像头旁边的白色指示灯点亮。

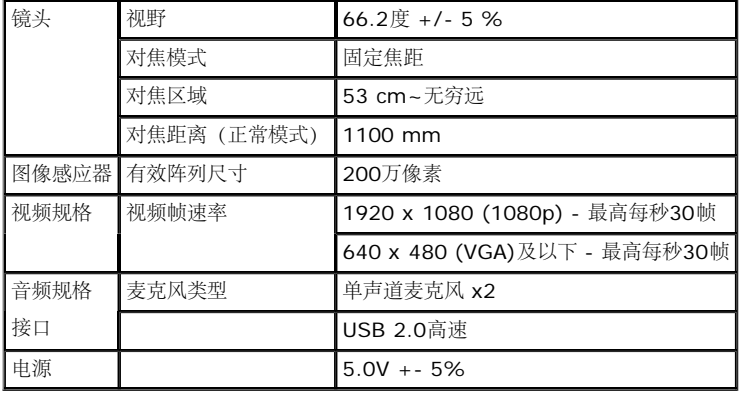

#### 针脚分配

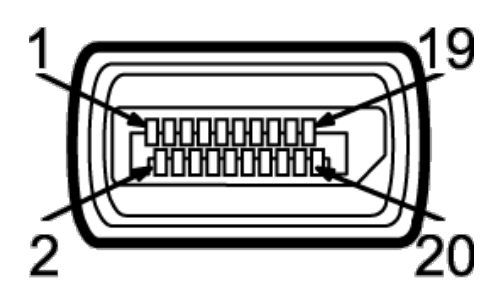

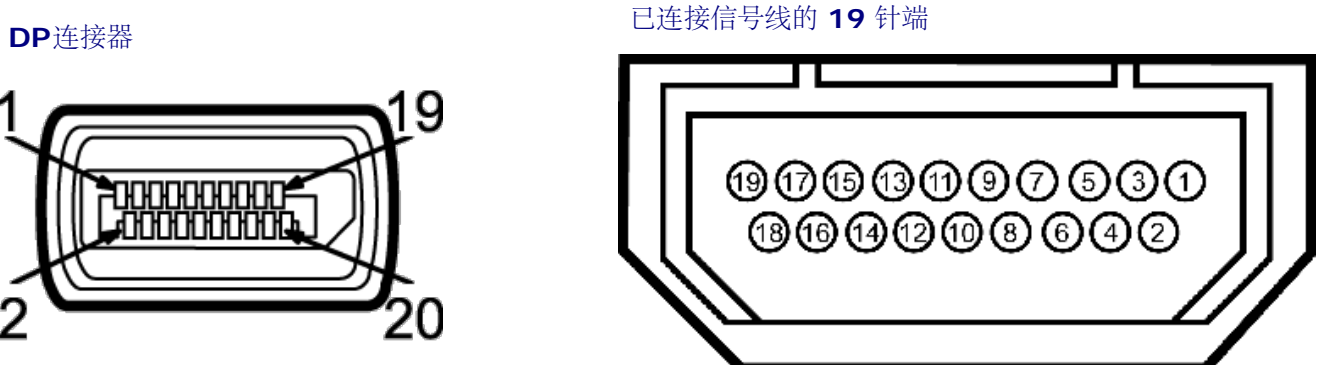

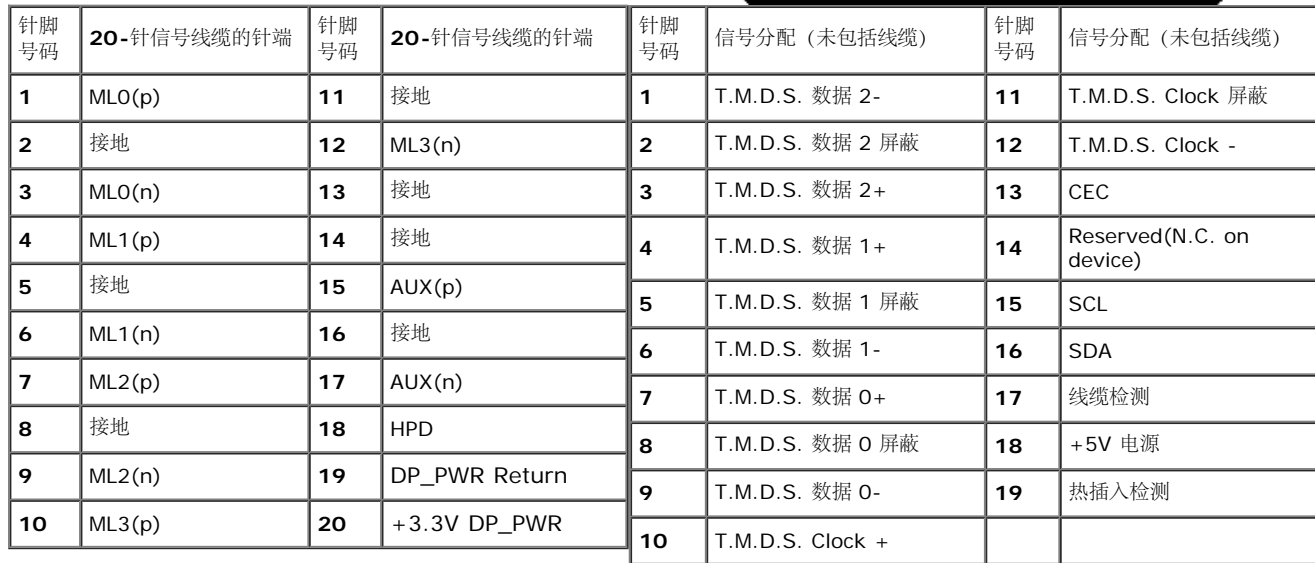

#### <span id="page-13-0"></span>即插即用功能

您可在任何兼容即插即用功能的系统中安装该显示器。显示器可使用显示数据通道(DDC)协议自动为计算机提供扩展显示标识数据(EDID),使系统可自行配置并优化显示器的设置。大多数显示器的安装过程都自动执行;如果需 要,您可选择不同的设置。关于更改显示器设置的详情,请参见操作显示器。

#### <span id="page-13-1"></span>通用串行总线(**USB**)接口

本节介绍显示器左侧的USB端口。

#### **■ 注: 此显示器支持USB 3.0。**

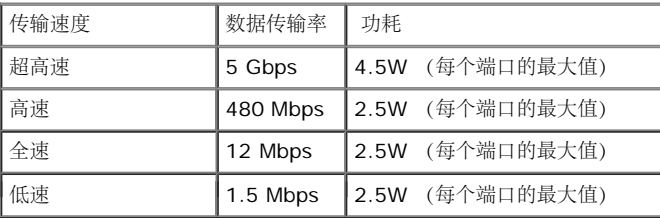

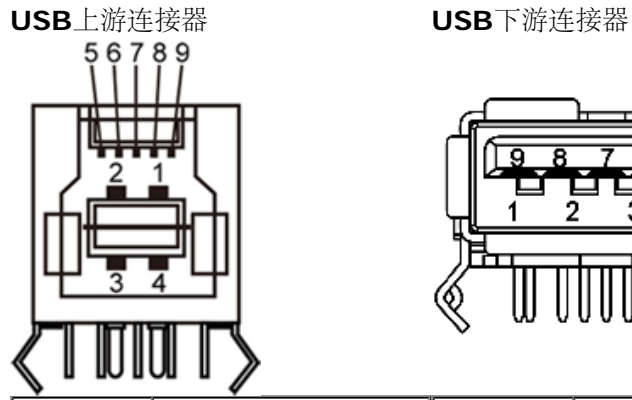

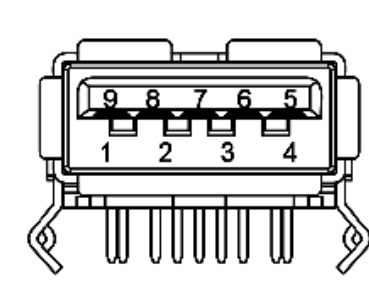

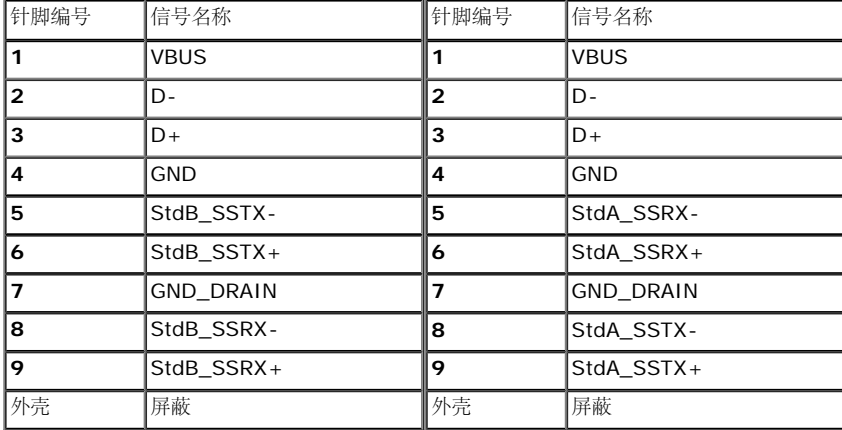

#### **USB**端口

- 个上游 背面
- 个下游 2 个在背面;2 个在左侧
- **/** 注: 为使用USB 3.0功能, 计算机须支持USB 3.0。

■ 注: 显示器的 USB 接口只有在显示器已开启或者在节能模式中才可使用。如果关闭显示器后重新开机, 连接的外围设备可能需要数秒时间才可继续正常工作。

#### 以太网端口

以太网端口

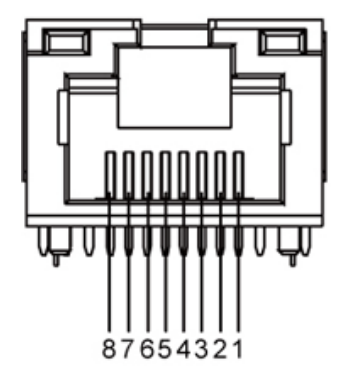

#### **RJ45**引出线(**10BASE-T**和**100BASE-TX**) **RJ45**引出线**1000Base-T**(千兆以太网)

<span id="page-15-0"></span>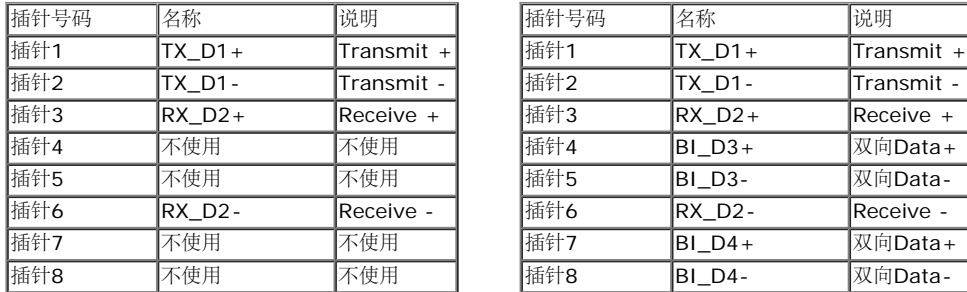

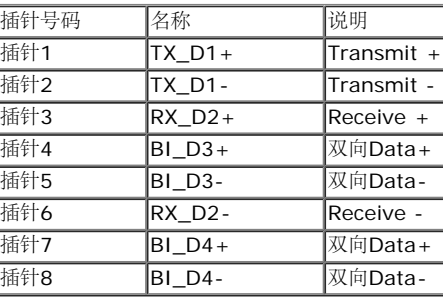

#### 液晶显示器质量和像素规定

在液晶显示器生产过程中,某个或者多个像素有时会保持不变状态,这些像素很难发现,而且不会影响显示器质量或者功能。有关Dell 显示器质量和像素,详情请访问 Dell 支持站点:**support.dell.com**。

#### <span id="page-15-1"></span>维护指导

#### 清洁显示器

△ 警告: 在清洁显示器之前, 请阅读并遵守安全说明。

警告: 在清洁显示器之前,从电源插座上拔下显示器的电源电缆。

在拆除包装、清洁或者搬运显示器时,应遵守以下最佳操作说明:

- 清洁屏幕时,用柔软的湿布擦拭屏幕。如果可能,请使用适用于防静电涂层的专用屏幕清洁棉纸或溶剂。不要使用苯、稀释剂、氨水、研磨剂或压缩空气。
- 如需清洁显示器,用温水稍稍蘸湿抹布。不可使用任何类型的清洁剂,因为某些清洁剂会在显示器表面上留下乳状薄膜。
- 如果在拆除显示器包装时发现白色粉末,可用抹布擦除。
- 在搬运显示器时应谨慎小心,因为颜色较深的显示器在划伤时会显示出比浅色显示器更明显的白色划痕。
- 为使显示器达到最佳显示质量,请使用动态变化的屏幕保护程序,在不使用时请关闭显示器。

[返回内容页面](#page-1-0)

# <span id="page-17-0"></span>设置您的显示器

**Dell™ S2340T** 显示器用户指南

#### ● [连接显示器](#page-17-1)

● [设置电缆](#page-20-0)

### <span id="page-17-1"></span>连接显示器

△ 警告: 在您开始执行本节的任何操作之前, 请遵守安全说明。

在连接显示器和计算机时:

- 1. 关闭计算机并断开电源电缆。
- 2. 将黑色HDMI线或(DisplayPort)显示接口线连接到计算机后部相应的视频端口。 请勿在同一计算机上同时使用所有线缆。 同时使用所有线缆时,应将它们分别连接到配备相应视频系统的多台不同的计算机。

### 连接黑色**DP**电缆(选件)

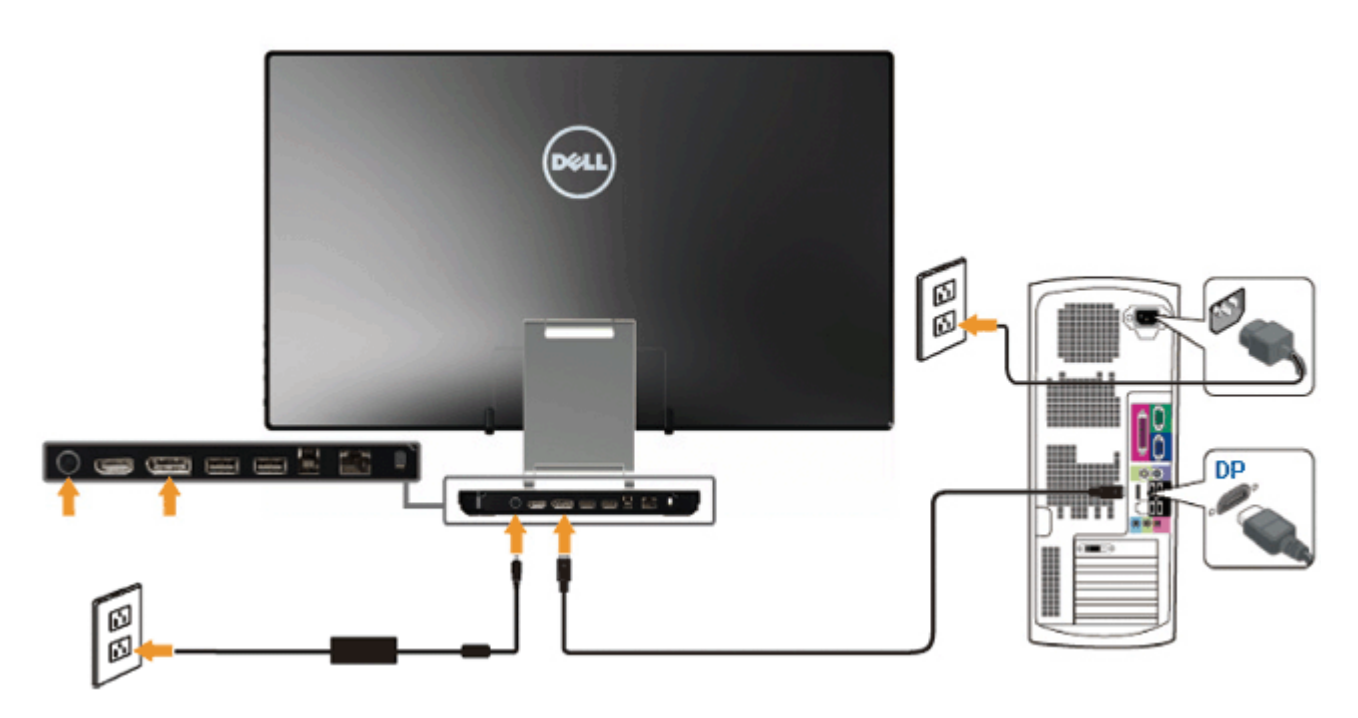

# 连接 **HDMI** 线

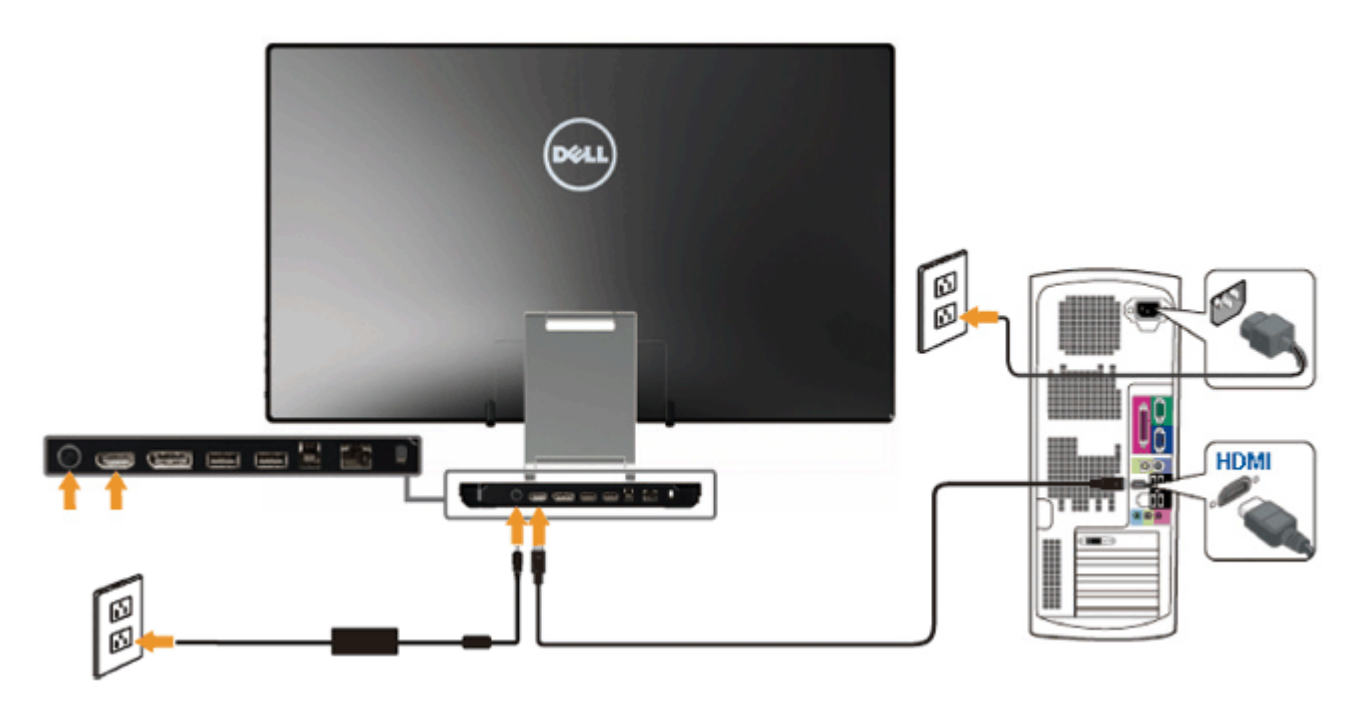

注意: 图形模式仅用于显示图片。计算机的外观可能有所不同。

#### 连接**USB**电缆

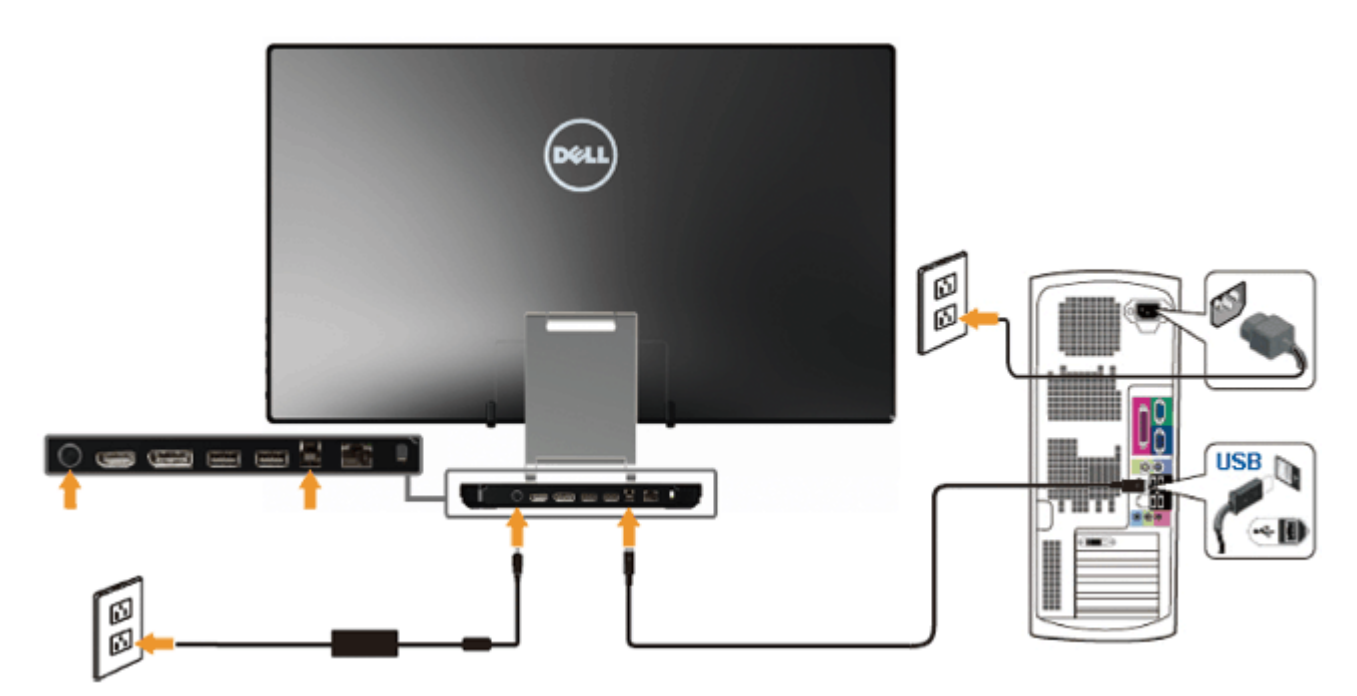

完成 HDMI/DP 电缆的连接之后,按照以下步骤将USB电缆连接到计算机并完成显示器设置:

- 1. 从资源光盘安装[DisplayLink](file:///E|/DELL%20E-DOC/SORUCE%20E-DOC/Dell_S2340T_eDoc_source%20file_20130524/DisplayLink/DisplayLink.exe)[驱动程序。](file:///E|/DELL%20E-DOC/SORUCE%20E-DOC/Dell_S2340T_eDoc_source%20file_20130524/DisplayLink/DisplayLink.exe)
- 2. 将输入源切换到USB。
- 3. 将上行USB端口(提供线缆)连接到计算机上相应的USB端口。(参[见底部](#page-3-0)概览了解详细信息。)
- 4. 如果显示器显示一个图像, 则说明安装结束。如果不显示图像, 请参见故障排除。
- 5. 使用显示器底座上的尼龙带将线缆捆扎在一起。

<span id="page-20-0"></span>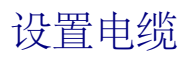

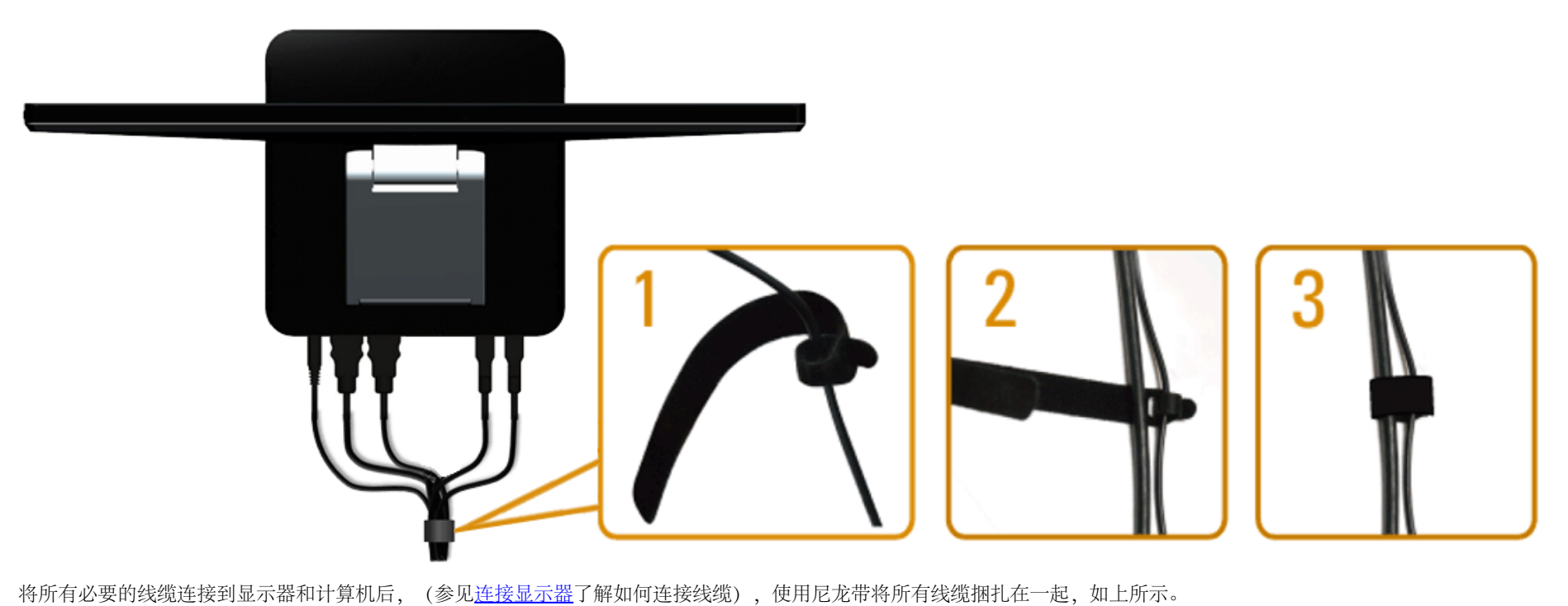

[返回内容页面](#page-1-0)

<span id="page-21-0"></span>[返回内容页面](#page-1-0)

#### 操作显示器 **Dell™ S2340T** 显示器用户指南

- 使用侧面板控制
- **使用屏幕菜单 (OSD)**
- 设置最大分辨率
- USB显示、USB音频、USB以太网的设置
- 使用倾斜和触控使用方案

# 使用侧面板控制

使用显示器侧面的控制按钮调整正在显示的图像的特性。在使用这些按钮调整控制时,会出现一个OSD,显示它们所改变的特性的数值。

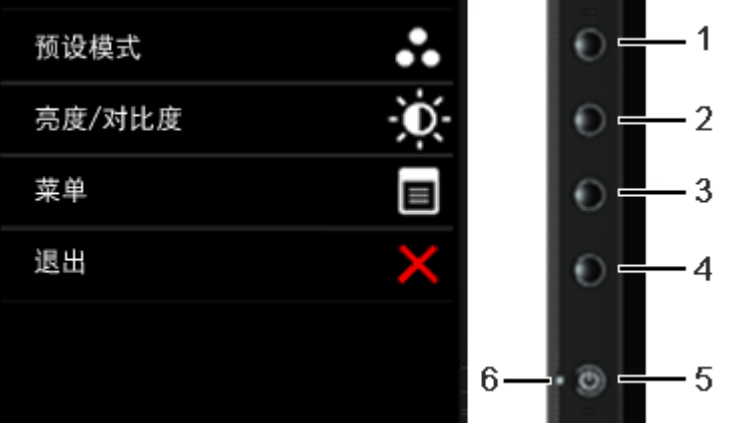

下表介绍侧面板按钮:

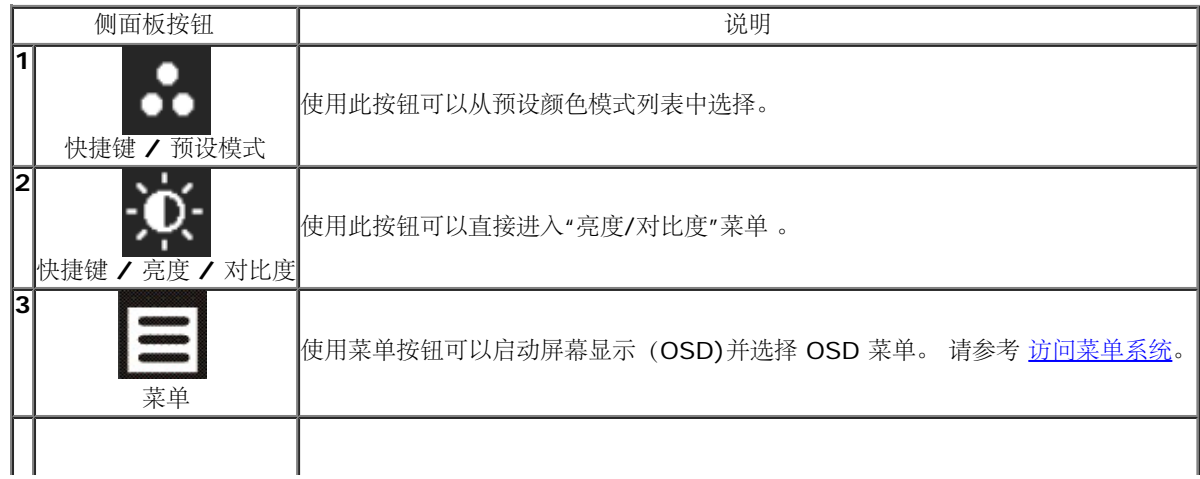

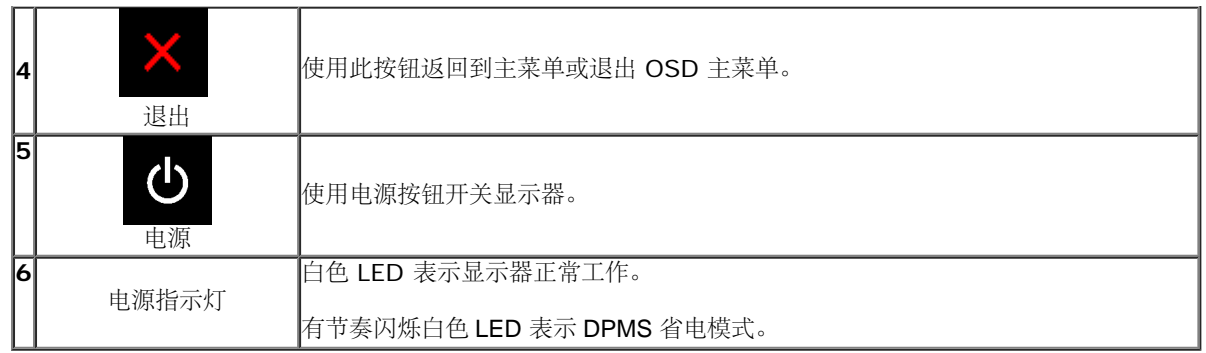

# 使用屏幕菜单(**OSD**)

访问菜单系统

■注: 如果您更改了设置,随后继续到另一个菜单或退出 OSD 菜单,显示器会自动保存所做更改。如果您更改了设置,并等待 OSD 菜单消失,所做更改也会保存。

1. 按 = 菜单按钮打开 OSD 菜单并显示主菜单。

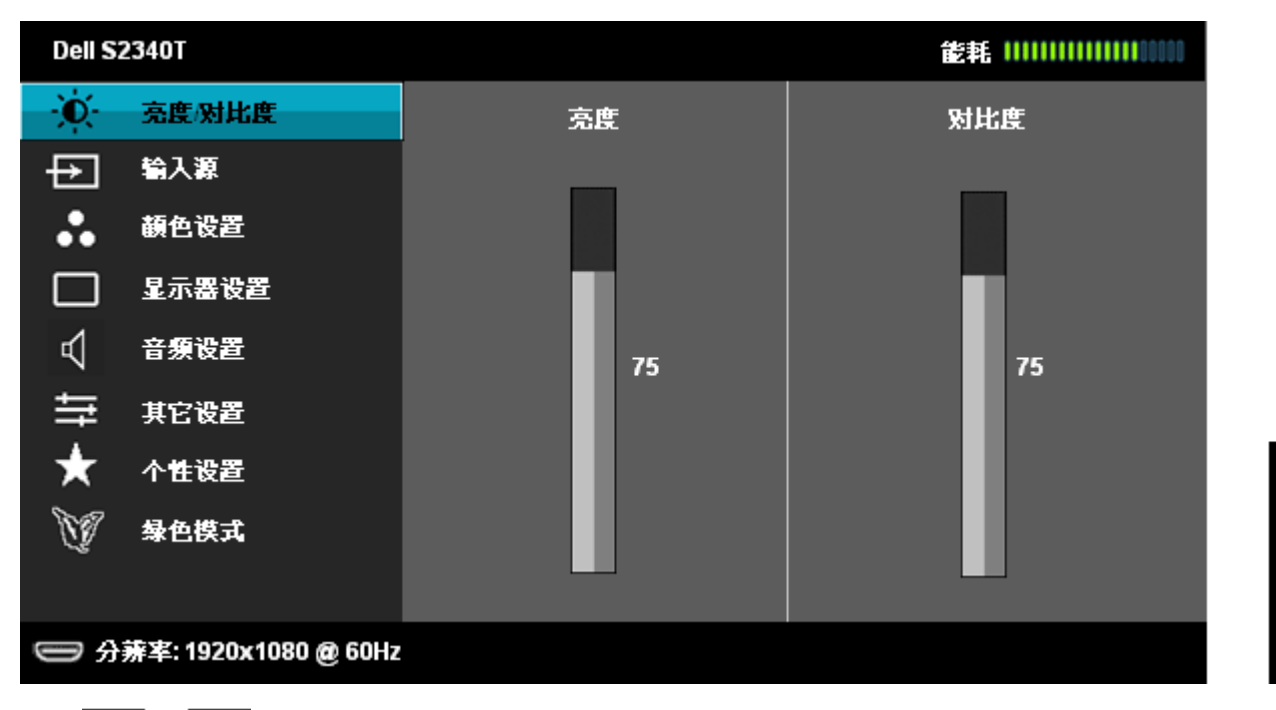

2. 按 和 按钮在设置选项之间移动。 当从一个图标移动到另一个图标时,会突出显示选项名称。 请参考以下表格了解本显示器可用的所有选项之完整列表。

 $\checkmark$ 

3. 按 第 菜单按钮以激活突出显示的选项。

4. 按 < 和 → 按钮, 选择需要的参数。

5. 按 ■ 按钮进入滑块, 然后根据菜单上的指示使用 ■ ■ 和 ■ ■ 按钮, 进行更改。

6. 选择 ■选项, 返回主菜单。

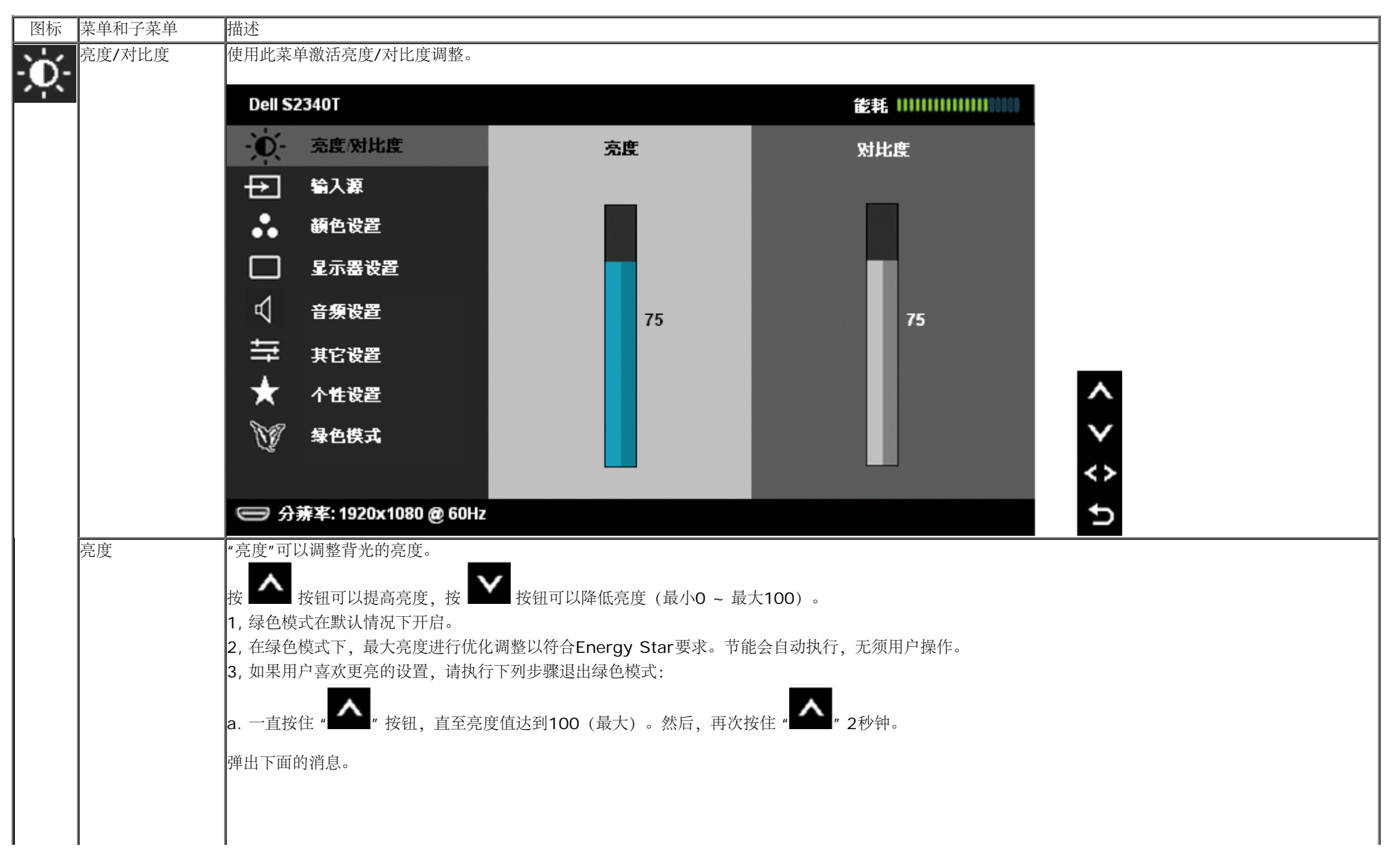

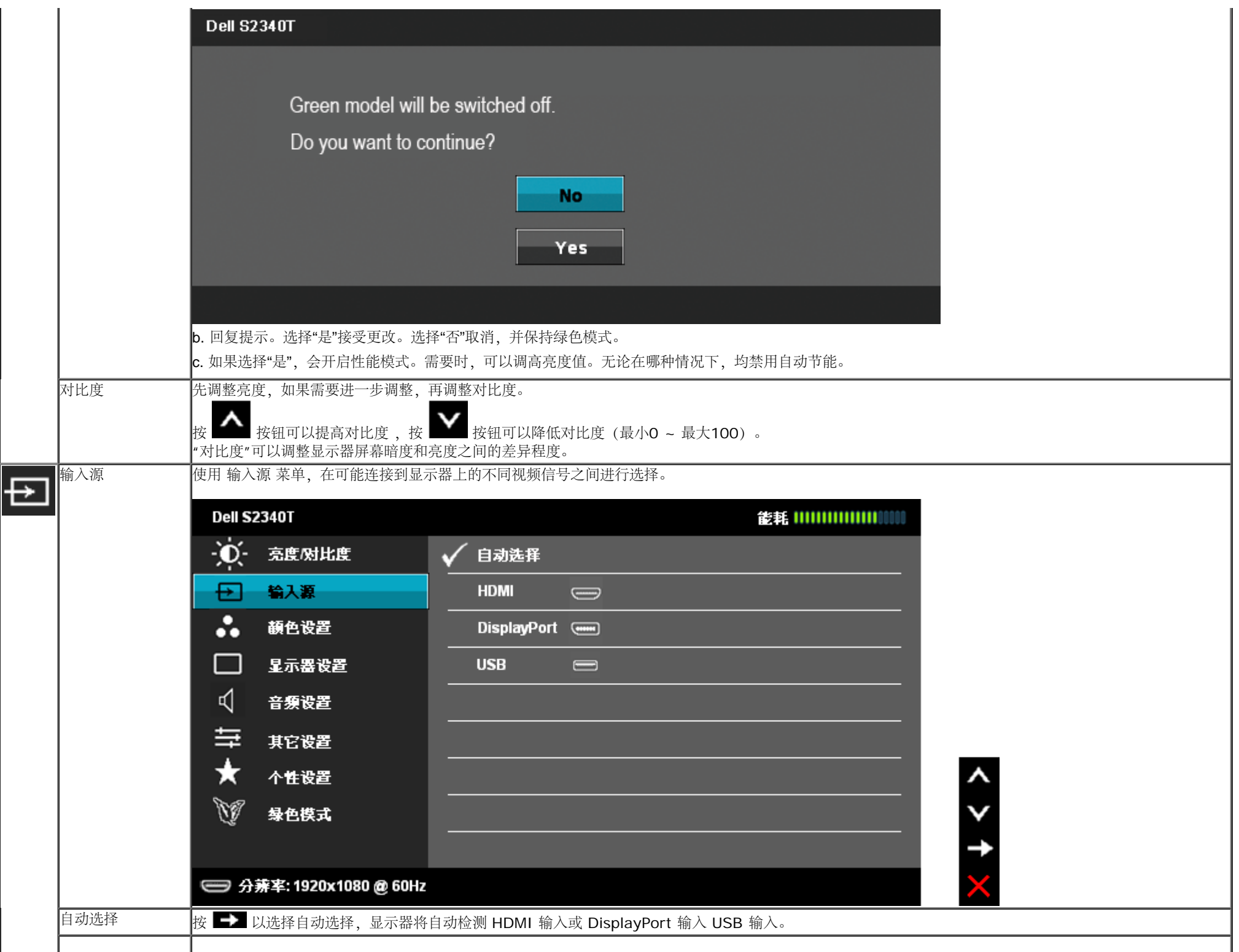

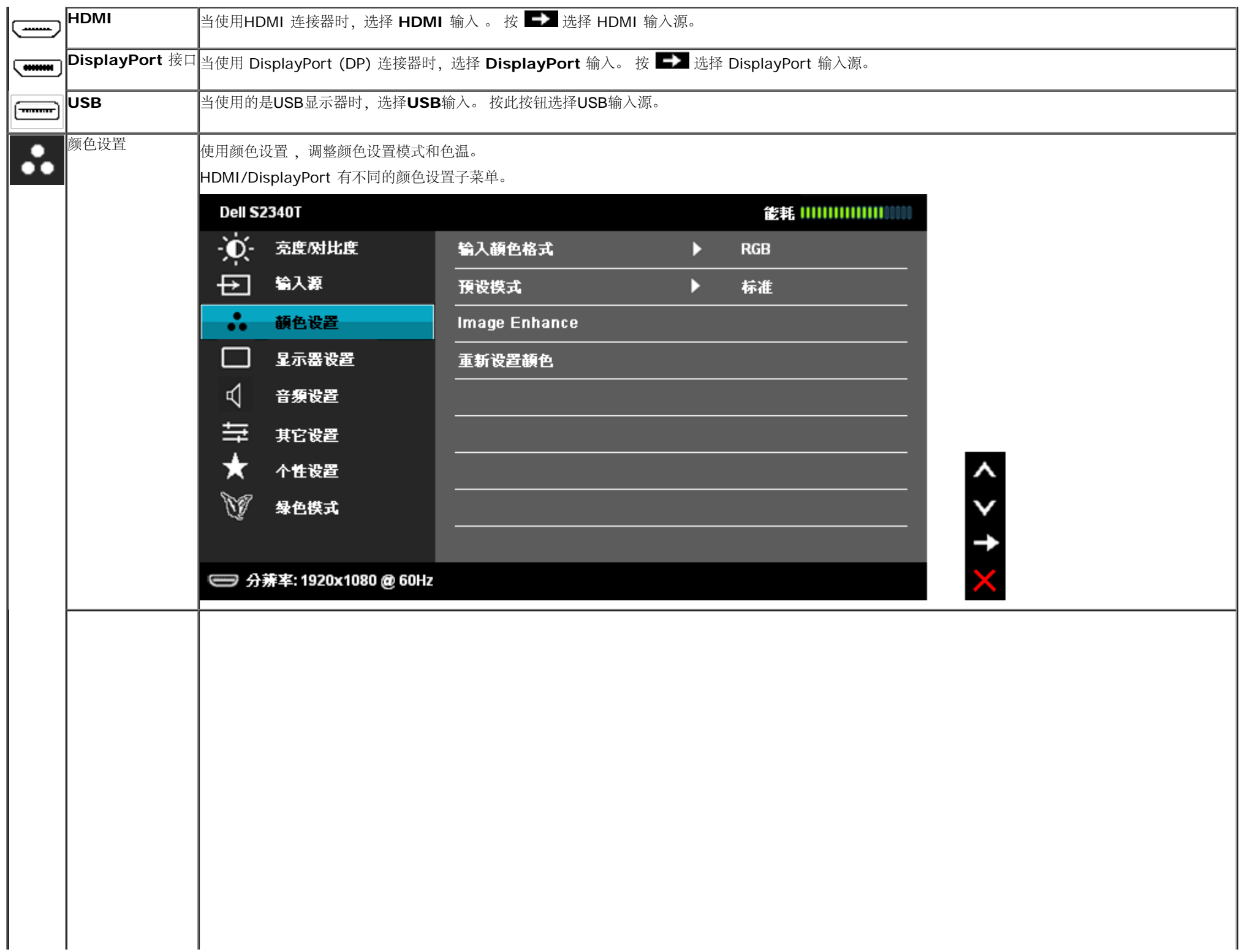

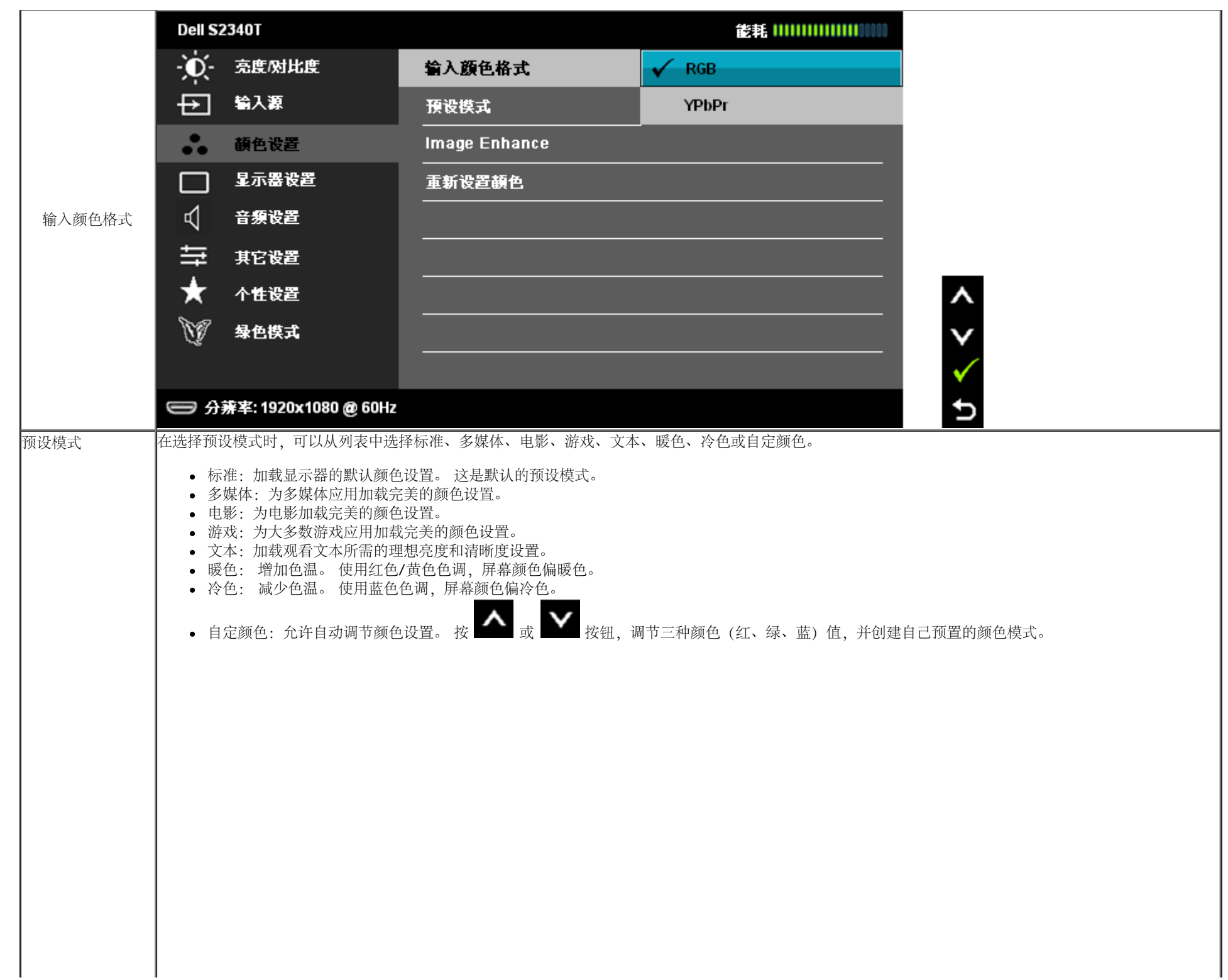

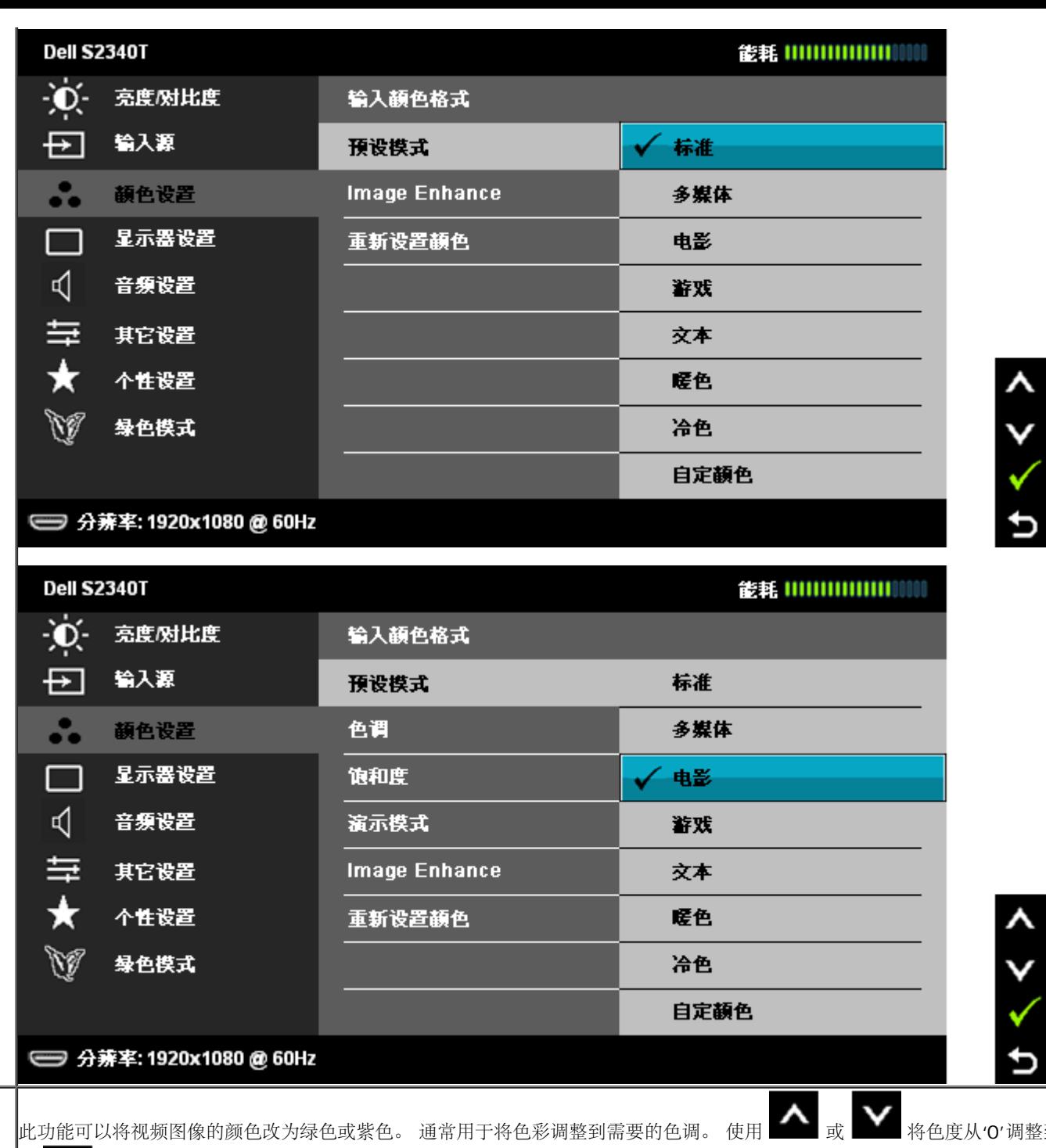

色调

按 增加视频图像的绿色程度

 $10'$ 调整到'100'。

 $\sigma$ 

 $\boldsymbol{\lambda}$ 

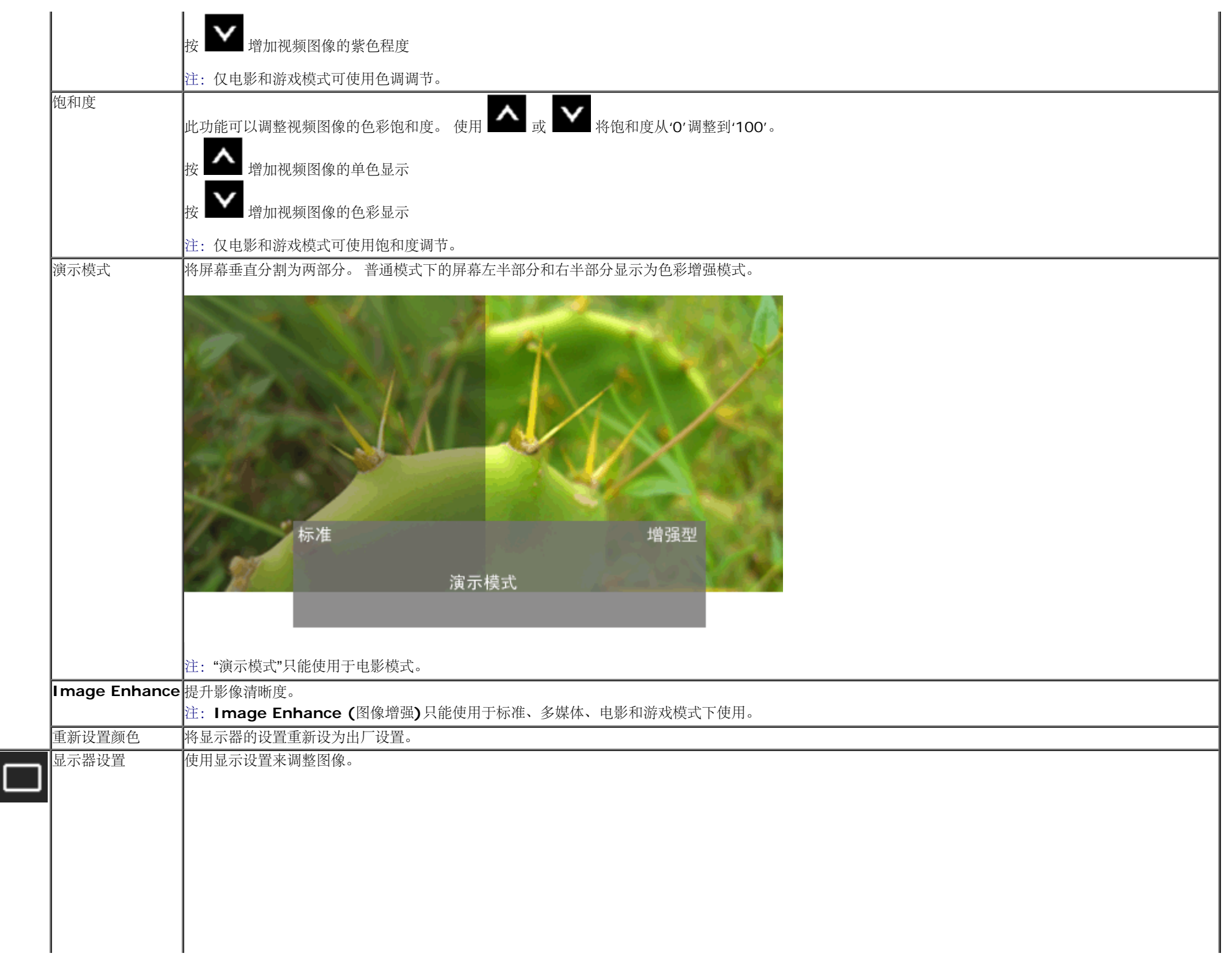

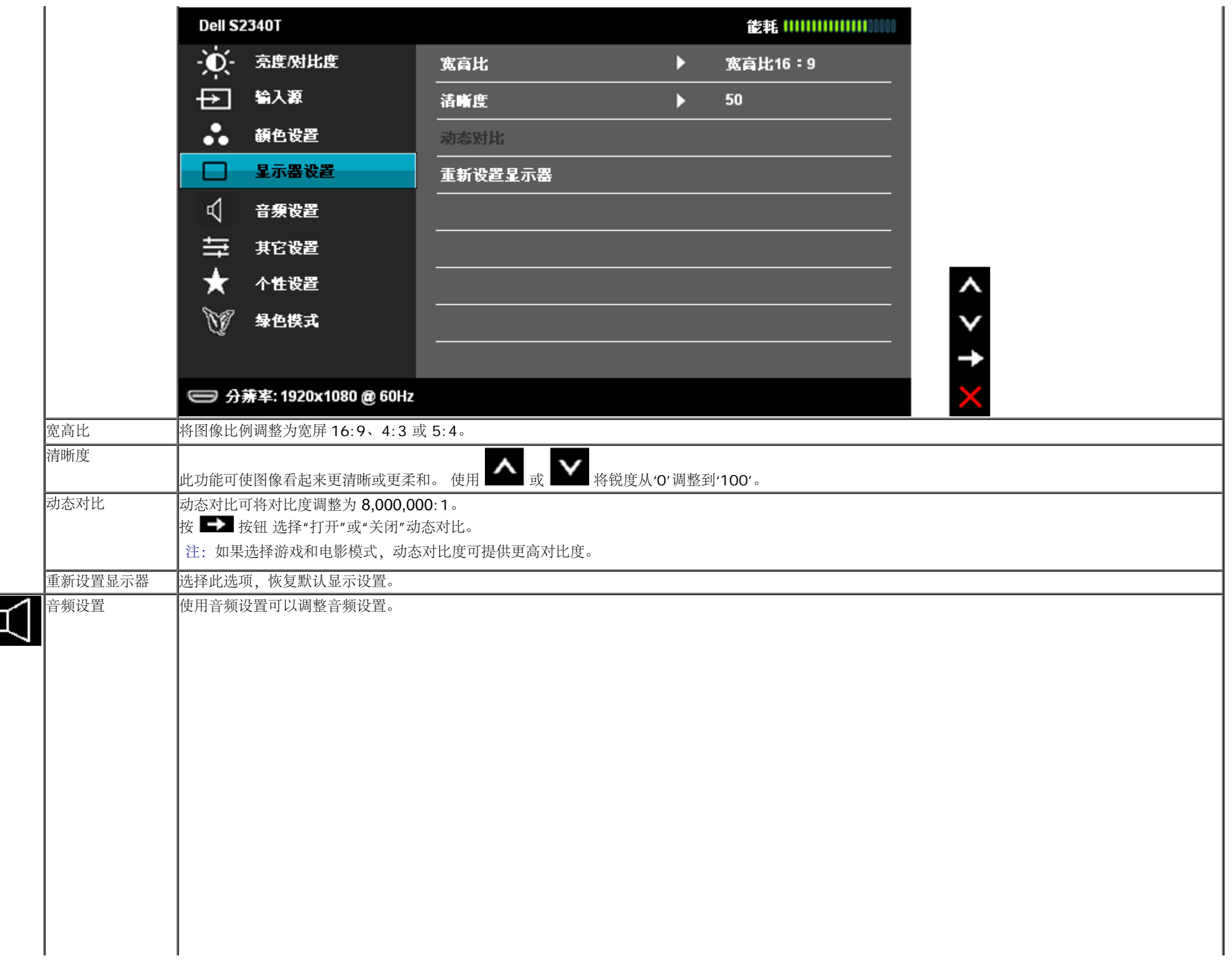

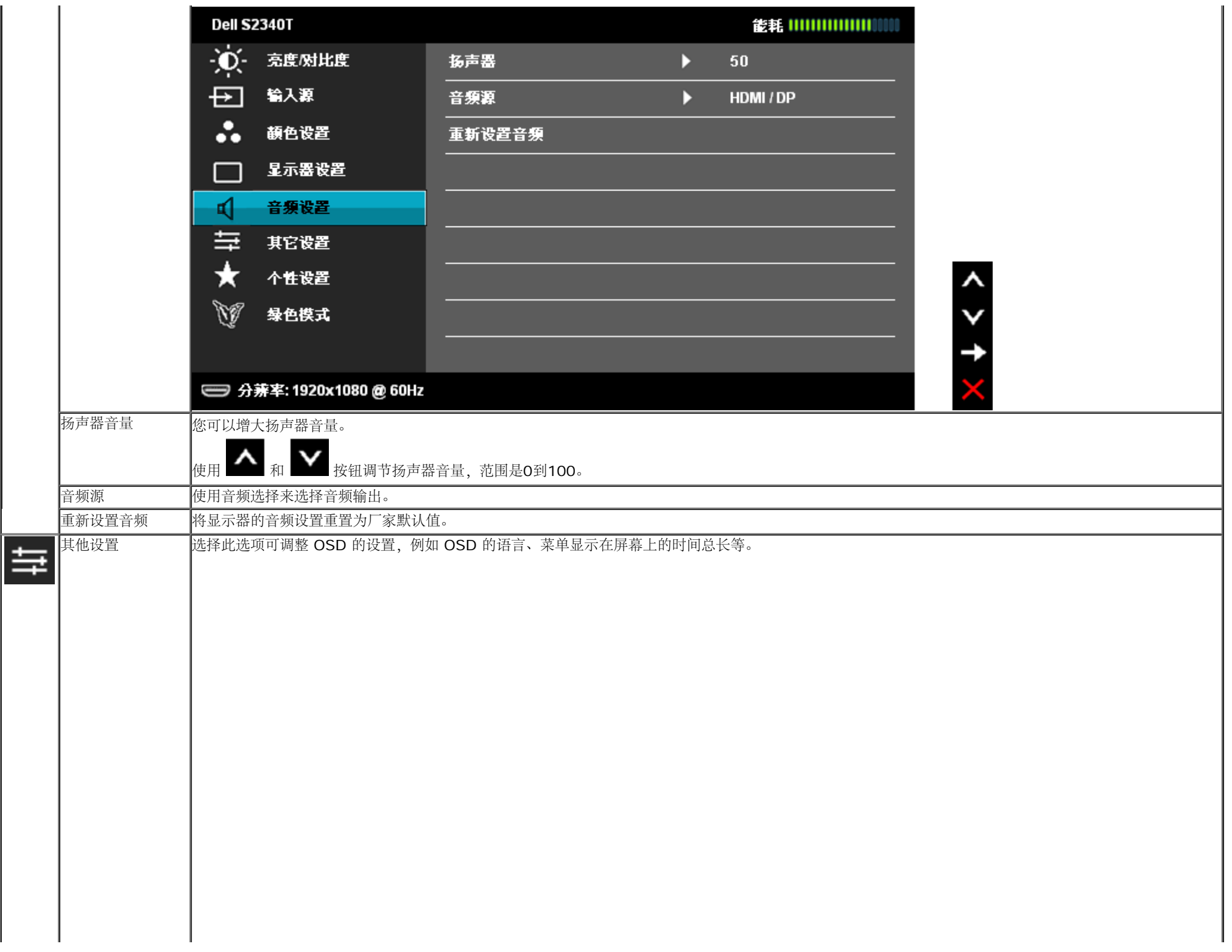

![](_page_31_Picture_139.jpeg)

![](_page_32_Picture_53.jpeg)

![](_page_33_Picture_21.jpeg)

![](_page_34_Picture_25.jpeg)

# **OSD**警告消息

当启用动态对比功能(在这些模式中: 电影和游戏),则手动调整亮度会被禁用

![](_page_34_Picture_26.jpeg)

在显示器不支持特定的分辨率模式时,会显示以下消息:

#### **Dell S2340T**

显示器不支持当前的输入时序。请将输入时序更改为 1920x1080@60Hz ,或按照显示器规格,更改为其他任何列有时序。 的显示器。

#### $\Rightarrow$

这表示显示器无法与从计算机接收的信号同步。关于本显示器支持的水平和垂直频率,请参见[显示器规格。](#page-8-0)推荐模式为1920 x 1080。 在禁用 DDC/CI 功能之前,会显示以下消息。

![](_page_35_Picture_54.jpeg)

在显示器进入节能模式时,显示以下消息:

![](_page_35_Picture_7.jpeg)

**DP/HDMI/USB** 输入

计算机未输出任何信号。按键盘上的任意键或移动鼠标以唤醒它。如果没 有显示,现在按显示器按钮可在屏显菜单上选择正确的输入信号源。

#### $\Rightarrow$

如果选择了 DP 或者 HDMI 输入, 而 DP 和 HDMI 电缆都没有连接, 会显示以下浮动对话框。

![](_page_36_Picture_125.jpeg)

详情请参见[解决问题](#page-38-0) [\(](#page-38-0)[故障排除](#page-38-0)[\)](#page-38-0)。

#### 设置最大分辨率

要为显示器设置最大分辨率:

- 在 Windows® 7 或 Windows® 8 中:
- $1.$  仅限Windows® 8: 选择桌面贴片以切换到经典桌面。
- 2. 右键单击桌面,然后点击屏幕分辨率。
- 3. 单击屏幕分辨率下拉列表,选择 **1920 x 1080** 。
- 4. 单击确定。

如果没有找到 1920 x 1080 选项,可能需要更新显卡驱动程序。根据使用的计算机,可采用以下方法:

如果使用Dell台式机或者笔记本电脑:

进入**support.dell.com**,输入您的服务标签,然后下载最新的显卡驱动程序。

如果正在使用非Dell计算机(笔记本电脑或者台式机):

- 进入相关支持站点,然后下载最新的显卡驱动程序。
- 进入显卡网站,然后下载最新的显卡驱动程序。

# **USB**显示、**USB**音频、**USB**以太网的设置

仅限Windows® 7或Windows® 8 1. 安装随附的驱动程序光盘。 2. 双击Setup.exe。 3. 按照屏幕上的说明完成安装。

### 使用倾斜和触控使用方案

利用内置底座,您可以倾斜显示器,以取得最佳的视角。

![](_page_37_Picture_4.jpeg)

[返回内容页面](#page-1-0)

### <span id="page-38-0"></span>故障排除

**Dell™ S2340T 显示器用户指南** 

- 自检
- 内置诊断功能
- 店内演示
- 常见问题
- 摄像头问题
- 触控问题
- 产品特殊问题
- 通用串行总线特定问题
- DisplayLink特定问题
- 警告: 在您开始执行本节的任何操作之前, 请遵守安全说明。

# 自检

显示器提供自检功能,可用于检查显示器是否功能正常。如果显示器和计算机已经正确连接,但显示器屏幕不显示任何内容,按照以下步骤运行自检功能:

- 1. 关闭计算机和显示器。
- 2. 从计算机的背面拔下视频电缆。为确保自检功能能够正常执行,拆下计算机背面的数字(白色连接器)和模拟(蓝色连接器)电缆。
- 3. 开启显示器。

如果显示器无法检测到视频信号但功能正常,屏幕上显示浮动对话框(黑色背景)。在自检模式中,电源LED指示灯显示白色。此外,根据选定的输入,下面的某一个对话框将在屏幕中连续滚动。

![](_page_38_Picture_19.jpeg)

![](_page_39_Picture_0.jpeg)

4. 如果视频电缆断开或者损坏,系统的正常运行过程中也会显示该对话框。

5. 关闭显示器并重新连接视频电缆;然后开启计算机和显示器。

如果在执行以上步骤之后您的显示器屏幕仍然显示空白,检查您的视频控制器和计算机,因为您的显示器功能正常。

## 内置诊断功能

您的显示器配有内置诊断工具,可帮助您确定显示屏的异常是由显示器本身的问题还是计算机和显卡造成的。

 $\odot$ 

€

 $\Theta$ 

 $\bigcirc$ 

 $\circledcirc$ 

■ 注: 只有在拔下视频电缆且显示器处于自检模式中时才可运行内置诊断功能。

![](_page_39_Picture_92.jpeg)

如需使用内置诊断功能:

- 1. 保持屏幕干净(屏幕表面没有灰尘)。
- 2. 从计算机或者显示器的背面拔下视频电缆。此后显示器进入自检模<br>2. 式。
- 
- 3. 同时按住前面板的按钮**1**<sup>和</sup> 按钮**4**,保持2秒钟。显示一个灰色屏 幕。
- 4. 仔细检查屏幕是否存在异常。

再次按下前面板的按钮 。屏幕的颜色变为红色。 5.

6. 检查显示器是否存在任何异常。

7. 重复步骤5和6, 检查绿色、蓝色、黑色、白色、以及文本屏幕显<br>7. 示。

当文本画面出现时,测试完毕。 如要退出,请再按一次按钮**4**。

如果在使用内置诊断工具时没有发现任何屏幕异常,表示显示器功能正常。检查显卡和计算机。

### 店内演示

激活店内演示:

1. 打开显示器电源。

2. 从显示器后部拔掉视频线。

3. 同时按住前面板上的按钮2和按钮4五秒。 闪烁标签在屏幕上随机浮动显示。

4. 如要退出店内演示,请同时按住前面板上的按钮2和按钮4五秒。

注意: 如果在店内演示情况下插入视频线并且有信号, 显示器会进入[演示模式](#page-21-0)。 注意:店内演示不是诊断工具,不能检测异常状况。 您可以使用内置诊断来进行诊断。

### 常见问题

下表列出了可能遇到的一些显示器常见问题及其解决办法。

![](_page_40_Picture_188.jpeg)

![](_page_41_Picture_207.jpeg)

# 摄像头问题

![](_page_41_Picture_208.jpeg)

![](_page_42_Picture_192.jpeg)

# 触控问题

![](_page_42_Picture_193.jpeg)

# 产品特殊问题

![](_page_42_Picture_194.jpeg)

![](_page_43_Picture_211.jpeg)

**▲ 注: 在选择 DVI-D 模式时, 自动调节 功能 不可用。** 

## 通用串行总线(**USB**)特定问题

![](_page_43_Picture_212.jpeg)

# **DisplayLink**特定问题

![](_page_43_Picture_213.jpeg)

### <span id="page-44-0"></span>附录

**Dell™ S2340T** 显示器用户指南

- 安全说明
- FCC声明(仅针对美国)
- 中国能源效率标识
- **联系 Dell**

# 警告**:** 安全说明

对于配备光泽面板的显示器,用户应考虑显示器的放置方式,否则面板可能反射周围光线和明亮表面的光线,从而造成干扰。

警告**:** 如果不按本文档所述使用控件、进行调整或执行其它任何过程,可能导致电击、触电和**/**或机械伤害。  $\triangle$ 

有关安全说明的信息,请参阅产品信息指南。

# **FCC** 声明(仅针对美国)和其它管制信息

关于 **FCC** 声明和其它管制信息,请参见管制符合性网站,网址是 **http://www.dell.com/regulatory\_compliance**。

# 中国能源效率标识

根据中国大陆**<<**能源效率标识管理办法**>>**本显示器符合以下要求**:**

![](_page_44_Picture_119.jpeg)

![](_page_45_Picture_0.jpeg)

获取显示器在线支持内容: 访问[www.dell.com/support/monitors](http://www.dell.com/support/monitors)

## <span id="page-46-0"></span>如果使用的是可以上网的**Dell™** 台式机或**Dell™** 便携式计算机

1. 转到http://support.dell.com, 输入你的服务标签, 然后下载用于你图形卡的最新驱动程序。

2. 安装图形适配器的驱动程序后,再尝试将分辨率设置**1920 x 1080**。

**/ 注:** 如果你不能将分辨率设置为 1920 x 1080, 请联系 Dell™ 查询支持这些分辨率的图形适配器。

## <span id="page-47-0"></span>如果使用的是非 **Dell™** 台式机、便携式计算机或图形卡。

在 **Windows® 7** 或 **Windows® 8** 中:

1. 在桌面上右击,单击个性化。

2. 单击更改显示设置。

3. 单击高级设置。

4. 通过窗口顶部的描述, 识别你的图形控制器提供商(如 NVIDIA, ATI, Intel 等)。

- 5. 请参阅图形卡提供商网站以取得更新的驱动程序(如,[http://www.ATI.com](http://www.ati.com/) 或 [http://www.NVIDIA.com](http://www.nvidia.com/))。
- 6. 为图形适配器安装驱动程序后,再次尝试将分辨率设置为 **1920 x 1080**。
- 7. [DisplayLink](file:///E|/DELL%20E-DOC/SORUCE%20E-DOC/Dell_S2340T_eDoc_source%20file_20130524/DisplayLink/DisplayLink.exe)或Dell网站下载驱动程序。

**▲注: 如果你不能将分辨率设置为 1920 x 1080, 请联系计算机的制造商或考虑购买支持 1920 x 1080 分辨率的图形适配器。**